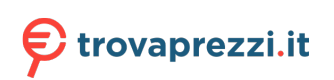

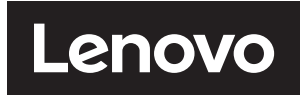

# **ThinkVision**

# **Monitor a schermo piatto M14t Manuale di istruzioni Tipo di macchina: 62A3**

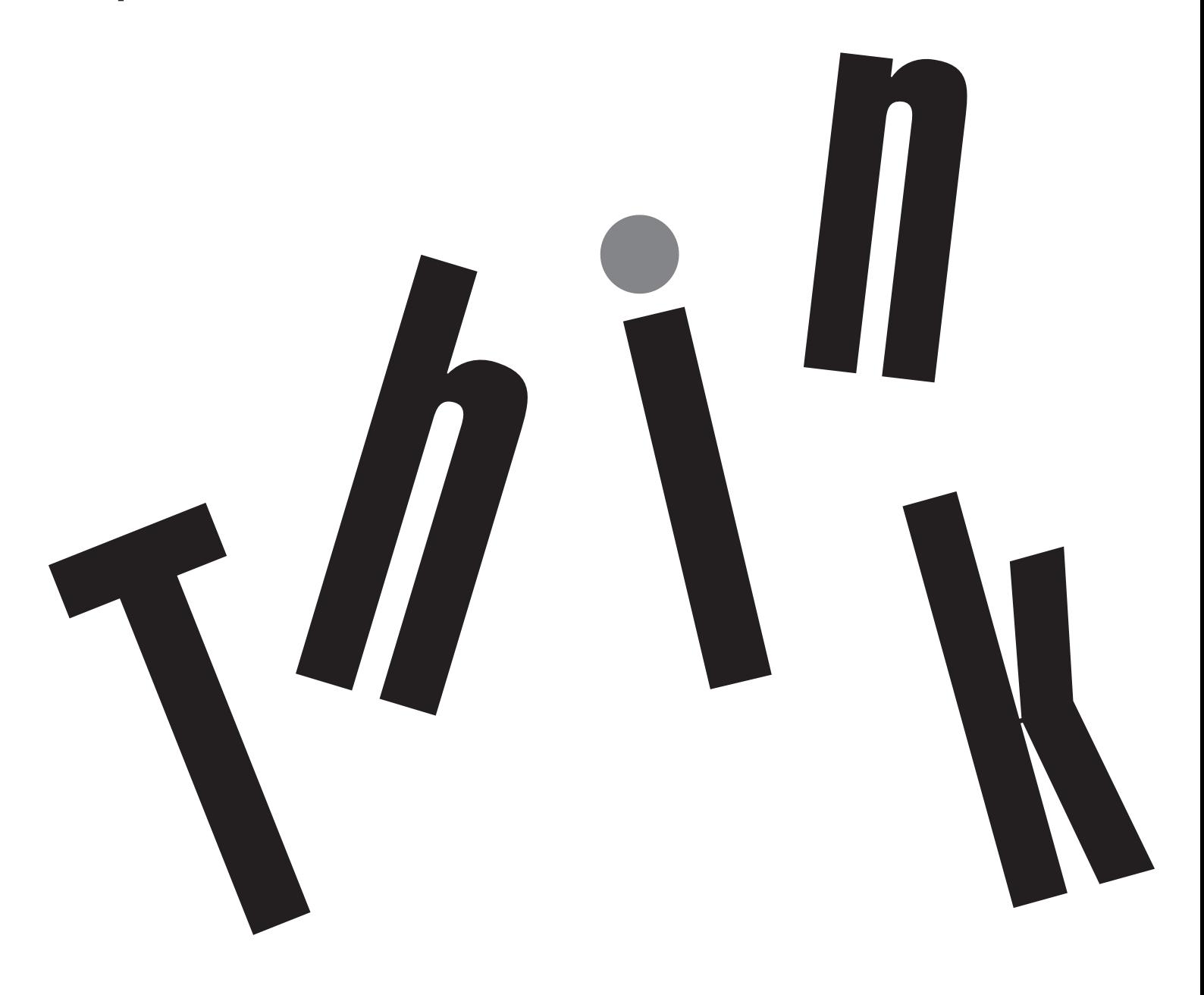

# **Codici prodotto**

ThinkVision M14t 62A3-UAR1-WW A20140FX0

Prima edizione (Marzo 2020)

© Copyright Lenovo 2020.

I prodotti, i dati, il software per computer ed i servizi LENOVO sono stati sviluppati esclusivamente con fondi privati e sono venduti ad enti governativi come elementi commerciali come definito dal C.F.R. 48 2.101 con diritti limitati per quanto riguarda l'uso, la riproduzione e la cessione.

AVVISO DI DIRITTI LIMITATI: SE i prodotti, i dati, il software per computer o i servizi sono forniti in base ad un contratto "GSA" (General Services Administration), l'uso, la riproduzione o la distribuzione è soggetta alle restrizioni esposte nel Contratto Numero GS-35F-05925.

# Indice

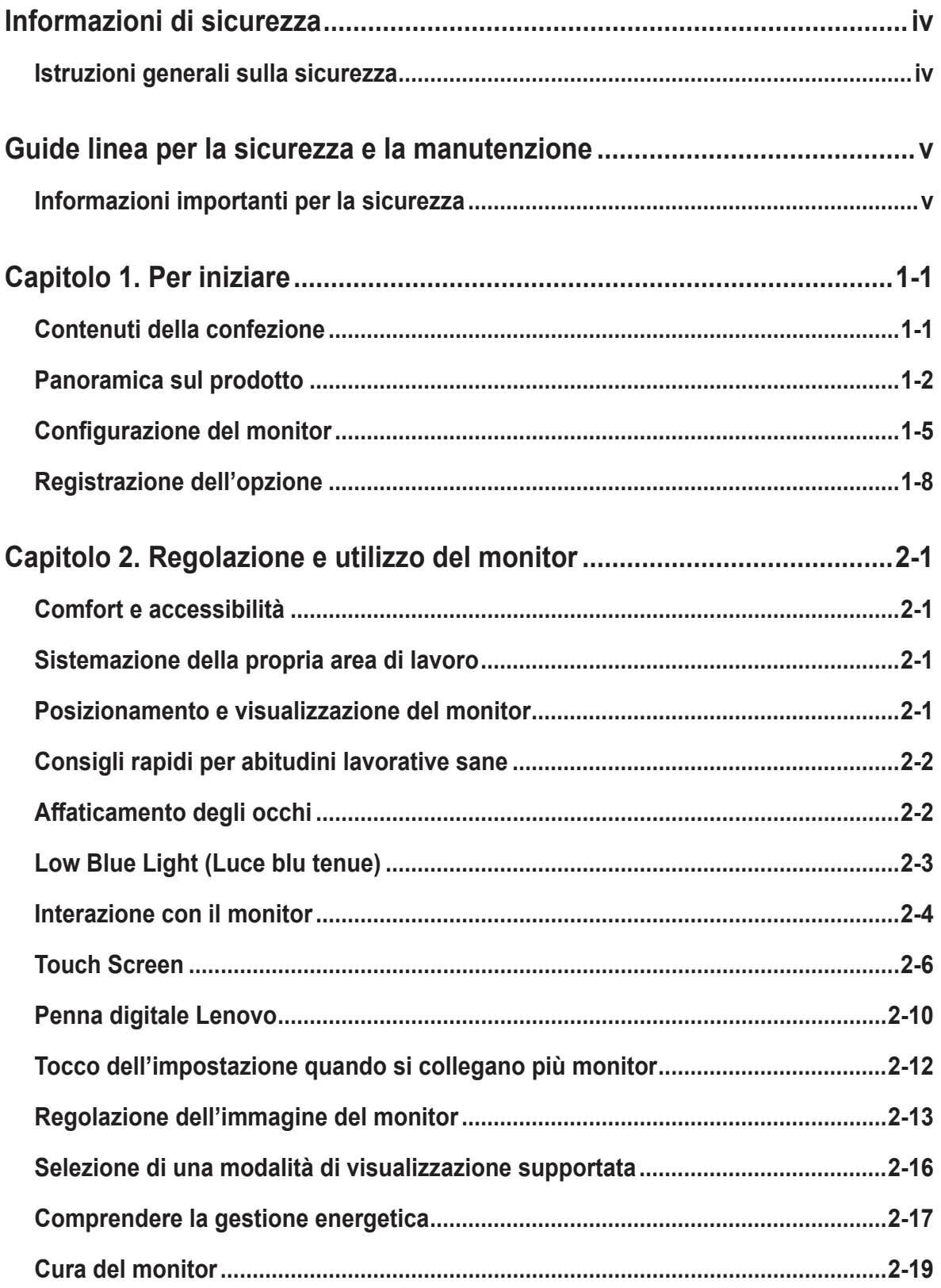

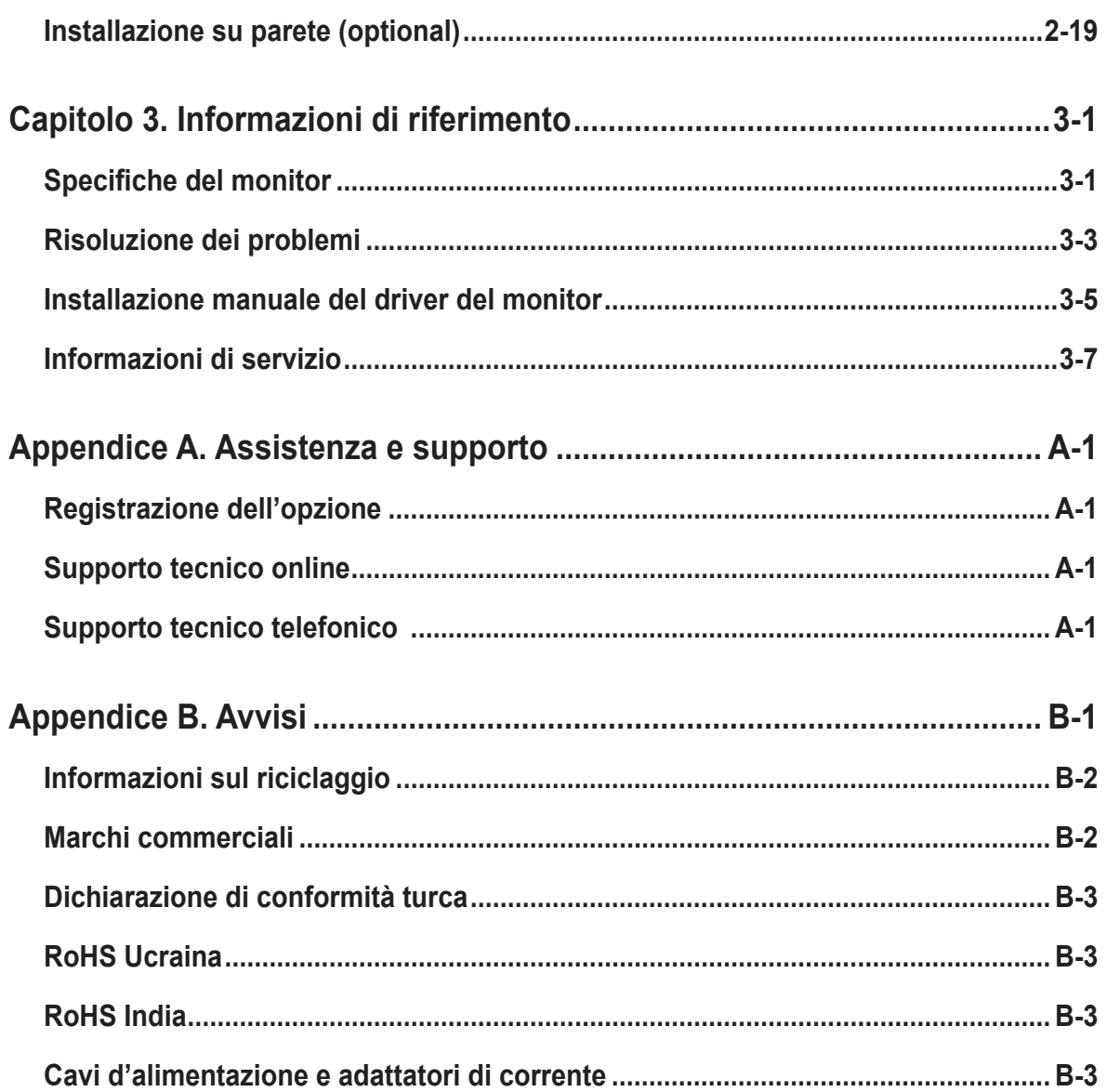

# <span id="page-4-0"></span>**Informazioni di sicurezza**

# **Istruzioni generali sulla sicurezza**

Per suggerimenti su come usare il computer in sicurezza, andare al sito: http://www.lenovo.com/safety

Before installing this product, read the Safety Information.

Avant d'installer ce produit, lisez les consignes de sécurité.

Vor der Installation dieses Produkts die Sicherheitshinweise lesen.

Πριν εγκαταστήσετε το προϊόν αυτό, διαβάστε τις πληροφορίες ασφάλειας (safety information).

לפני שתתקינו מוצר זה, קראו את הוראות הבטיחות.

A termék telepítése előtt olvassa el a Biztonsági előírásokat!

Prima di installare questo prodotto, leggere le Informazioni sulla Sicurezza

Antes de instalar este produto, leia as Informações de Segurança.

Läs säkerhetsinformationen innan du installerar den här produkten.

Prije instalacije ovog produkta obavezno pročitajte Sigurnosne Upute.

Les sikkerhetsinformasjonen (Safety Information) før du installerer dette produktet.

Przed zainstalowaniem tego produktu, należy zapoznać się z książką "Informacje dotyczące bezpieczeństwa" (Safety Information).

Пред да се инсталира овој продукт, прочитајте информацијата за безбедност.

Pred inštaláciou tohto zariadenia si peèítaje Bezpeènostné predpisy.

Pred namestitvijo tega proizvoda preberite Varnostne informacije.

Ennen kuin asennat t m n tuotteen, lue turvaohjeet kohdasta Safety Information.

Před instalací tohoto produktu si pročtěte Bezpečnostní informace.

在安装本产品之前, 请仔细阅读 Safety Information (安全信息)。

安裝本產品之前,請先閱讀「安全資訊」。

دات السلامة مج، يجب قراءة

Læs sikkerhedsforskrifterne, før du installerer dette produkt.

製品の設置の前に、安全情報をお読みください。

본 제품을 설치하기 전에 안전 정보를 읽으십시오.

Antes de instalar este producto lea la información de seguridad.

Antes de instalar este produto, leia as Informações de Segurança.

Перед установкой продукта прочтите инструкции по технике безопасности.

Lees voordat u dit product installeert eerst de veiligheidsvoorschriften.

Adatto a scopi di intrattenimento in ambienti interni luminosi appositamente controllati, per evitare fastidiosi riflessi dallo schermo.

# <span id="page-5-0"></span>**Guide linea per la sicurezza e la manutenzione**

# **Informazioni importanti per la sicurezza**

Il cavo di alimentazione è progettato per essere utilizzato con il monitor. Nel caso si utilizzi un cavo diverso, sceglierne esclusivamente uno compatibile con sorgente di alimentazione e collegamento con questo monitor.

**ATTENZIONE:** collegare sempre monitor, computer e altra attrezzatura a una presa di corrente con messa a terra. Per ridurre il rischio di scosse elettriche o danni all'apparecchiatura, non disabilitare la funzione di messa a terra del cavo di alimentazione. La spina di messa a terra è un'importante dispositivo di sicurezza.

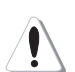

**ATTENZIONE:** per motivi di sicurezza, assicurarsi che la presa elettrica con messa a terra alla quale si inserisce il cavo di alimentazione sia facilmente accessibile e situata il più vicino possibile all'attrezzatura. Per scollegare l'alimentazione dall'apparecchiatura, scollegare il cavo di alimentazione dalla presa di corrente afferrando saldamente la spina. Non tirare mai il cavo.

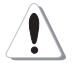

**AVVISO:** Per proteggere il monitor e il computer, collegare tutti i cavi di alimentazione di computer e periferiche (ad esempio monitor, stampante o scanner) a un dispositivo di protezione da sovratensione come una presa multipla con protezione da sovratensione o un gruppo di continuità (UPS). Non tutte le prese multiple offrono protezione dalle sovratensioni; le ciabatte devono essere specificamente etichettate come aventi questa capacità. Utilizzare una presa multipla il cui produttore offre una politica di sostituzione dei danni, in modo da poter sostituire l'apparecchiatura in caso di guasto della protezione da sovratensione.

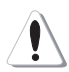

**AVVISO:** Con questo apparecchio deve essere usato un cavo di alimentazione certificato. I regolamenti nazionali relativi e / o dell'apparecchio non devono essere trascurati. Deve essere usato un cavo di alimentazione certificato non più leggero di un cavo flessibile in cloruro di polivinile ordinario, conformemente al regolamento IEC 60227 (designazione H05VV-F 3G 0,75 mm<sup>2</sup> o H05V-VH2-F2 3G 0,75mm²). In alternativa, utilizzare un cavo flessibile in gomma sintetica.

# **Precauzioni per la sicurezza**

■ Utilizzare solo una fonte di alimentazione e un collegamento compatibili con questo monitor, come indicato sull'etichetta/piastra posteriore del monitor.

■ Accertarsi che il valore totale degli ampere dei prodotti collegati alla presa non superi la corrente nominale della presa elettrica e che il valore totale degli ampere dei prodotti collegati al cavo di alimentazione non superi quello del cavo di alimentazione. Verificare l'etichetta di potenza per determinare la potenza degli ampere (Amp o A) per ciascun dispositivo.

■ Installare il monitor in prossimità di una presa di corrente facilmente raggiungibile. Scollegare il monitor afferrando saldamente la spina e estraendola dalla presa. Non scollegare il monitor tirando il cavo.

■ Non consentire a nessuno di rimanere sul cavo di alimentazione. Non calpestare il cavo.

■ Quando si utilizzano supporti VESA, l'ingresso CA deve essere rivolto in basso. Non deve essere rivolto in altre posizioni.

## **Guide linea per la manutenzione**

■ Per migliorare le prestazioni e prolungare la durata del monitor:

■ Non aprire il monitor e non tentare di riparare da soli questo prodotto. Se il monitor non funziona correttamente o è stato fatto cadere o si è danneggiato, rivolgersi a un rivenditore autorizzato Lenovo, al rivenditore dove si è acquistato il prodotto o al fornitore di servizi.

- Regolare solo i controlli descritti nelle istruzioni per l'uso.
- Spegnere il monitor quando non in uso. È possibile aumentare in modo sostanziale la longevità del monitor utilizzando un programma salvaschermo e spegnendo il monitor quando non viene utilizzato.
- Tenere il monitor in un'area ben ventilata, lontano da luce eccessiva, calore o umidità.

■ Le fessure e le aperture nella scocca servono per la ventilazione. Queste aperture non devono essere bloccate o coperte Non inserire oggetti di alcun tipo nelle fessure della scocca o nelle altre aperture.

■ Scollegare il monitor dalla presa di corrente prima di pulirlo. Non utilizzare detergenti liquidi o spray.

■ Non far cadere il monitor o posizionarlo su una superficie instabile.

■ Quando si rimuove la base del monitor, è necessario appoggiare il monitor rivolto verso il basso su un'area morbida per evitare che venga graffiato, deturpato o rotto.

#### **Pulizia del monitor**

Il monitor è un dispositivo ottico di alta qualità che richiede particolare attenzione durante la pulizia. Per pulire il monitor, attenersi ai seguenti passaggi:

1.Spegnere il computer e il monitor.

2.Scollegare il monitor dalla presa di corrente prima di pulirlo.

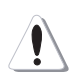

**AVVISO:** Non utilizzare benzene, diluenti, ammoniaca o sostanze volatili per pulire lo schermo del monitor o la scocca.

Questi prodotti chimici possono danneggiare il monitor. Non utilizzare detergenti liquidi o spray. Non utilizzare acqua per pulire uno schermo LCD.

- 3.Pulire lo schermo con un panno asciutto, morbido e pulito. Se lo schermo richiede un'ulteriore pulizia, utilizzare un detergente antistatico per schermi.
- 4.Spolverare l'involucro del monitor. Utilizzare un panno umido per pulire la scocca. Se la scocca richiede ulteriore pulizia, utilizzare un panno pulito inumidito con alcool isopropilico.
- 5.Collegare il monitor.
- 6.Accendere monitor e computer.

# <span id="page-7-0"></span>**Capitolo 1. Per iniziare**

Questa Guida all'uso contiene le istruzioni operative dettagliate per l'utente. Per le istruzioni rapide e brevi informazioni, fare riferimento al poster d'installazione.

# **Contenuti della confezione**

La confezione di questo prodotto include i seguenti elementi:

- Volantino informativo
- Monitor a schermo piatto
- Cavo USB tipo C
- Borsa protettiva
- $\Box$  Clip x 2
- Dongle a L
- Penna digitale (batteria opzionale)

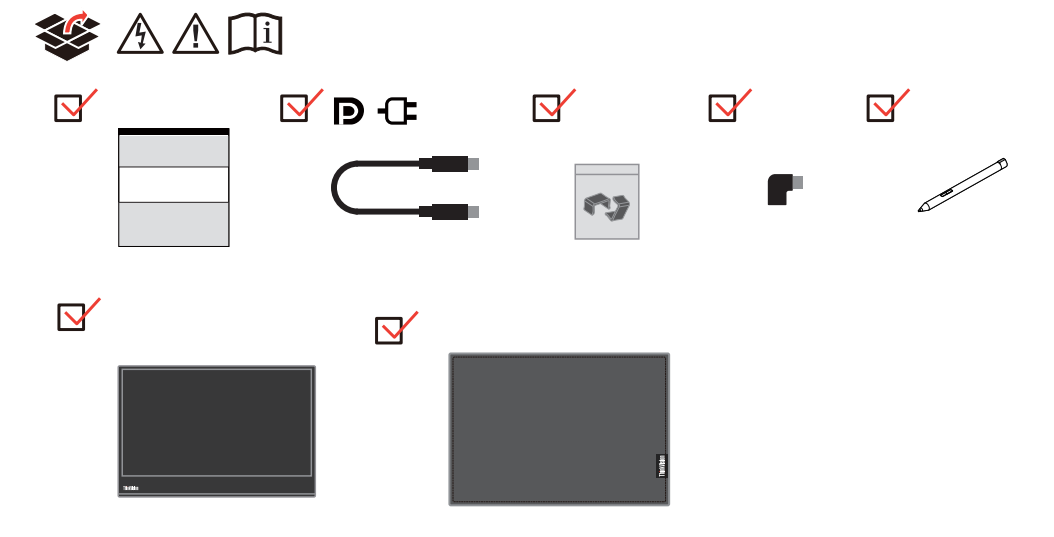

# <span id="page-8-0"></span>**Panoramica sul prodotto**

Questa sezione fornisce le informazioni sulla regolazione delle posizioni del monitor, sull'impostazione dei controlli e sull'uso del passante cavo antifurto.

## **Tipi di regolazione**

#### **Inclinazione**

Fare riferimento alle illustrazioni che seguono per degli esempi d'inclinazione.

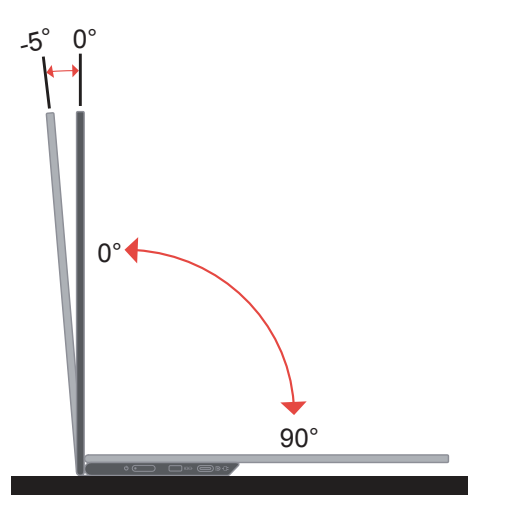

# **Regolazione dell'altezza**

Dopo avere utilizzato situato nella parte inferiore della base, è possibile regolare l'altezza del monitor.

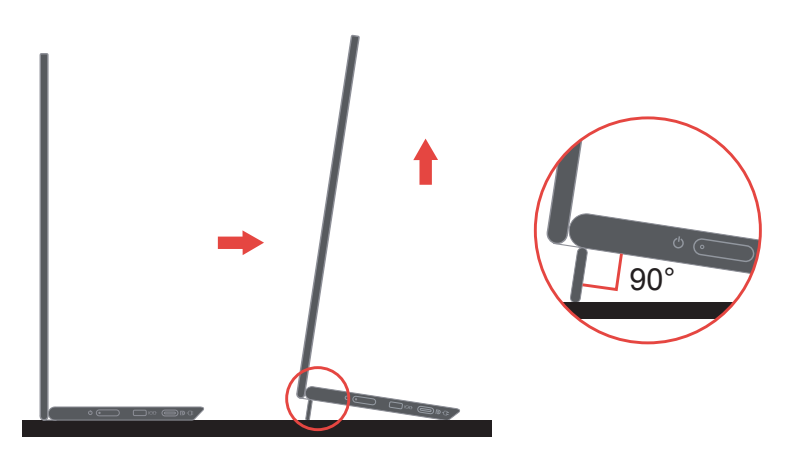

#### **Slot bloccacavi**

Il monitor dispone di slot bloccacavi. Attenersi alle istruzioni in dotazione con il bloccacavi per fissarlo.

Il monitor supporta il seguente bloccacavi Lenovo: 4X90H35558

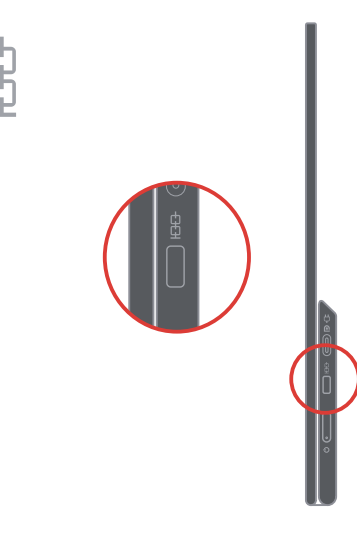

## **Uso delle clip**

Le seguenti istruzioni mostrano come utilizzare la clip per l'installazione a parete del monitor (opzionale).

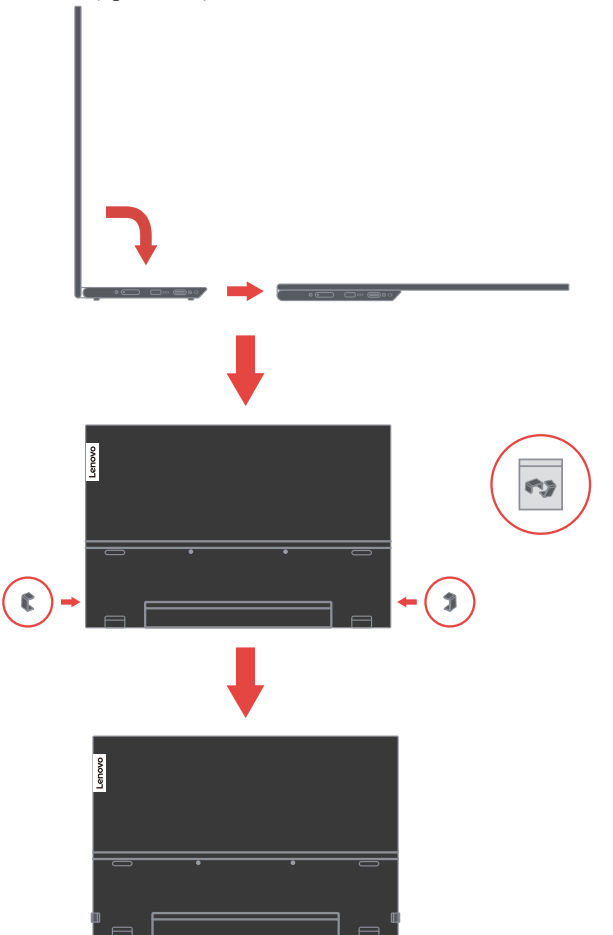

**Nota:** Per l'installazione su supporto VESA, fare riferimento a ["Installazione su parete](#page-33-1)  [\(optional\)" a pagina 2-19](#page-33-1).

#### **Borsa protettiva**

La borsa protettiva in dotazione con il monitor serve a proteggerlo da danni durante il trasporto o lo stoccaggio.

Le seguenti illustrazioni mostrano come utilizzare la borsa protettiva.

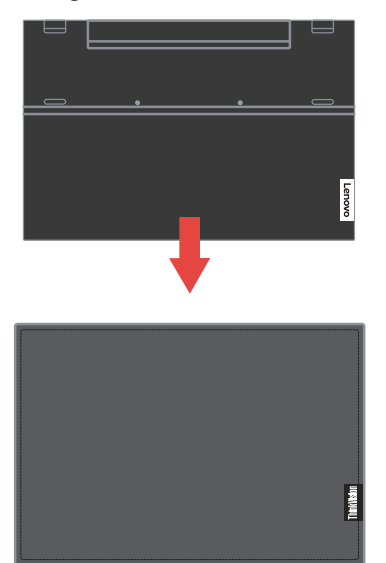

La penna digitale può essere riposta sul lato della borsa protettiva.

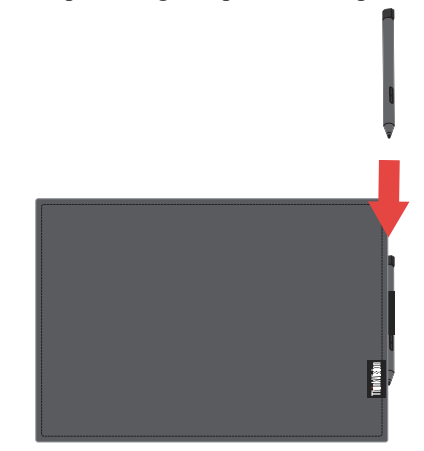

# <span id="page-11-0"></span>**Configurazione del monitor**

<span id="page-11-1"></span>Questa sezione fornisce informazioni su come configurare il monitor.

#### **Collegamento e accensione del monitor**

Nota: Assicurarsi di leggere le Informazioni sulla sicurezza nel volantino prima di eseguire questa procedura.

1. Spegnere computer e tutte le periferiche ad esso collegate, e scollegare il cavo d'alimentazione del computer.

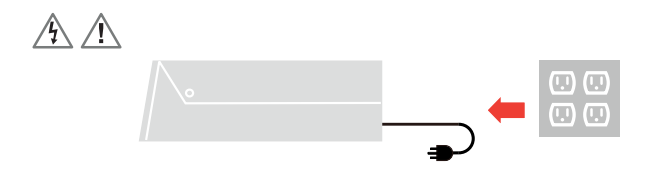

2. Sono presenti 2 tipi di uso per M14t; servono per l'uso normale e la ricarica.

#### **Uso normale:**

Sono disponibili 2 tipi di utilizzo normale per M14t; sono notebook e M14t, telefono cellulare e M14t.

1) Collegare la porta USB-C del notebook e M14t con un cavo USB di tipo C.

(Cavo marcato elettronicamente, corrente nominale: 5A)

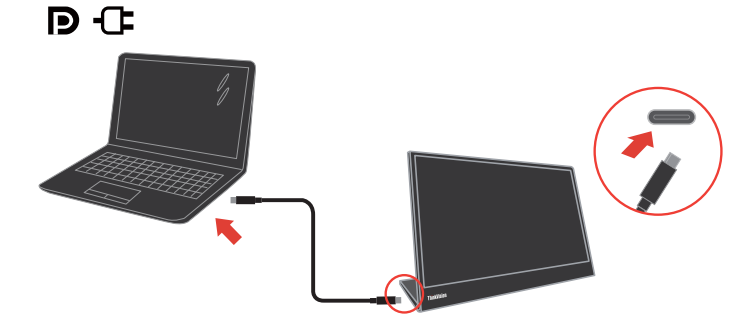

2) Collegare la porta USB-C del cellulare e M14t con un cavo USB di tipo C. (Cavo marcato elettronicamente, corrente nominale: 5A).

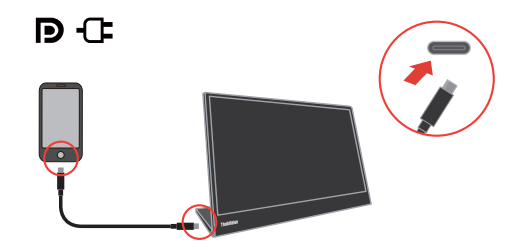

#### **Nota:**

**•** Per un uso normale, i dispositivi collegati a M14t devono supportare il segnale video e l'uscita di potenza.

- **•** Quando si verificano condizioni di visualizzazione anomale, controllare i dispositivi per vedere se supportano la visualizzazione in modalità Alt USB-C e PD2.0 o versioni successive. Dopo la verifica, riconnettere e ritentare.
- **•** Non tutti gli smartphone possono alimentare M14t. Controllare con il produttore del telefono per assicurarsi che il telefono possa emettere almeno 10 W (5 V2 A) di alimentazione con interfaccia USB-C.
- **•** Quando il telefono non è in grado di accendere M14t, collegare M14t con un adattatore.

#### **Uso di ricarica:**

Sono disponibili 2 tipi di utilizzo di ricarica per M14t; sono notebook e M14t con alimentatore, telefono cellulare e M14t con alimentatore.

1) Collegare l'alimentatore di tipo C sul lato sinistro o destro di M14t e collegare M14t al notebook con un cavo USB-C.

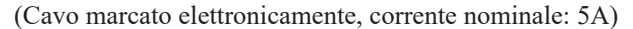

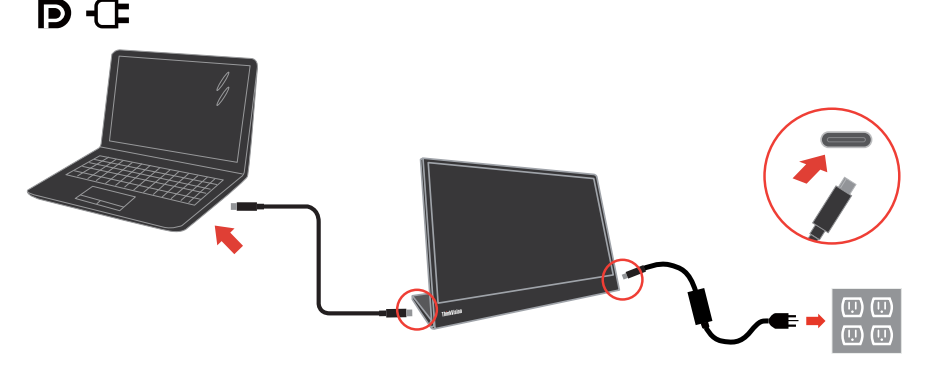

2) Collegare l'alimentatore di tipo C sul lato sinistro o destro di M14t e collegare M14t al cellulare con un cavo USB-C.

(Cavo marcato elettronicamente, corrente nominale: 5A)

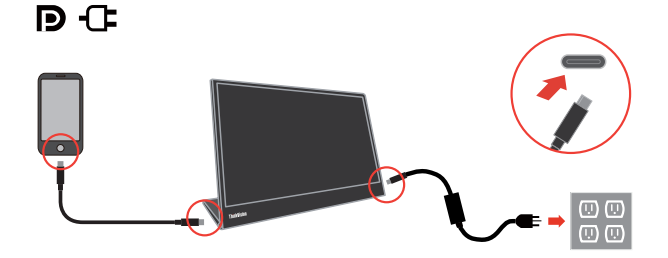

#### **Nota:**

- **•** Quando si verificano condizioni di carica anomale, verificare la capacità dell'alimentatore collegato a M14t e assicurarsi che sia sufficiente per M14t e altri dispositivi.
- **•** Per utilizzare il monitor senza problemi, fare riferimento alla modalità di visualizzazione [a pagina 2-16](#page-30-1) e alla gestione dell'alimentazione [a pagina 2-17.](#page-31-1)

3. Uso del dongle a L

Il dongle a L può essere collegato all'adattatore o alla porta USB-C per una migliore gestione dei cavi.<br> **D C** 

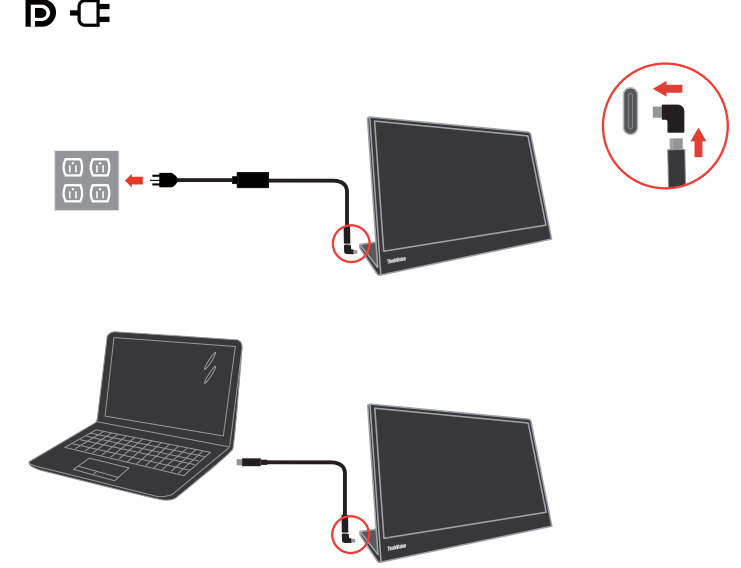

**Nota:** si consiglia di utilizzare quando si ruota il monitor a un'angolazione diversa, di non utilizzarlo quando è necessario premere il tasto dei controlli di accesso diretto.

4. Accendere il monitor.

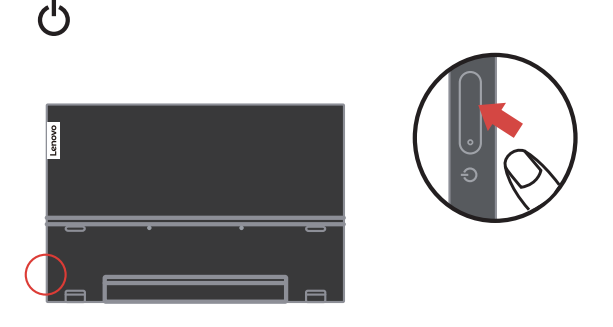

5. Per installare il driver del monitor, è necessario scaricarlo dal sito Web Lenovo, (https:// pcsupport.lenovo.com/solutions/M14t) e seguire le istruzioni [a pagina 3-5.](#page-38-1)

# <span id="page-14-0"></span>**Registrazione dell'opzione**

Complimenti per l'acquisto di questo prodotto Lenovo® . Si prega di dedicare alcuni momenti alla registrazione del prodotto e di fornire le informazioni che aiuteranno Lenovo a fornire servizi migliori in futuro. Il vostro riscontro è prezioso per aiutarci a sviluppare prodotti e servizi importanti per voi, e per aiutarci a sviluppare modi migliori per comunicare con voi. Registrare il prodotto al seguente sito web: http://www.lenovo.com/register

Lenovo vi invierà le informazioni e gli aggiornamenti del prodotto registrato, salvo che nel modulo del sito sia indicato che non si desiderano ricevere altre informazioni.

# <span id="page-15-0"></span>**Capitolo 2. Regolazione e utilizzo del monitor**

Questa sezione fornirà le informazioni necessarie per la regolazione e l'utilizzo del monitor.

# **Comfort e accessibilità**

Una buona pratica ergonomica è importante per ottenere il massimo dal proprio computer personale per evitare scomodità. Sistemare la propria postazione di lavoro e gli apparecchi usati in modo che si adattino alle proprie esigenze e al tipo di lavoro che si effettua. Oltre a questo, seguire delle abitudini di lavoro sane per ottenere il massimo e stare comodi durante l'utilizzo del computer.

## <span id="page-15-1"></span>**Sistemazione della propria area di lavoro**

Usare una superficie di lavoro che si trovi ad un'altezza adeguata e sia disponibile per poter lavorare comodamente.

Organizzare il proprio spazio di lavoro in modo che si adatti a materiali e apparecchi. Tenere la propria area di lavoro pulita e libera per poter sistemare i materiali che in genere vengono usati e collocare gli elementi usati più di frequente, come il mouse del computer o il telefono, comodamente alla portata.

La configurazione e la sistemazione delle attrezzature riveste un ruolo fondamentale per la propria postura al lavoro. I seguenti argomenti descrivono come ottimizzare la configurazione degli apparecchi per ottenere e mantenere un'ottima postura al lavoro.

# **Posizionamento e visualizzazione del monitor**

Posizionare e regolare il monitor del computer per una visualizzazione confortevole, tenendo in considerazione i seguenti elementi:

- **• Distanza di visione:** Le distanze di visualizzazione dei monitor spaziano da circa 510 mm a 760 mm (da 20 a 30 pollici) e possono variare in base alla luce dell'ambiente e all'ora. È possibile ottenere differenti distanze di visualizzazione riposizionando il proprio monitor oppure modificando la postura o la posizione sulla sedia. Usare la distanza di visualizzazione più comoda.
- **• Altezza del monitor:** Collocare il monitor in modo tale che la testa e il collo siano in una posizione comoda e neutra (verticale o eretta). Se il monitor non ha le regolazioni di altezza giuste, è possibile collocare dei libri o altri oggetti solidi sotto la sua base per ottenere l'altezza desiderata. Una linea guida generale è quella di posizionare il monitor in modo tale che lo schermo sia alla stessa altezza degli occhi oppure un po' più in basso, mentre si è comodamente seduti. Comunque, accertarsi che l'altezza del monitor sia ottimale, in modo tale che la linea di visualizzazione tra gli occhi e il centro del monitor si adatti alle proprie preferenze per la distanza visiva e che i muscoli dell'occhio non si sforzino.
- **• Inclinazione:** Regolare l'inclinazione del monitor per ottimizzare l'aspetto del contenuto dello schermo e poter sistemare la postura preferita di testa e collo.
- **• Collocazione generale:** Collocare il monitor in modo tale da evitare riflessi sullo schermo dovuti all'illuminazione o alle finestre circostanti.

<span id="page-16-0"></span>Quanto segue sono alcuni suggerimenti per una visualizzazione comoda del monitor:

- **•** Usare un'illuminazione adeguata per il tipo di lavoro che si sta effettuando.
- **•** Usare i controlli della luminosità, del contrasto e di regolazione dell'immagine del monitor, se presenti, per ottimizzare l'immagine a video e soddisfare le proprie preferenze.
- **•** Tenere il monitor pulito così da poter visualizzare correttamente i contenuti.

Ogni attività sostenuta e concentrata può essere stancante per gli occhi. Accertarsi di guardare periodicamente lontano dallo schermo del monitor mettendo a fuoco un oggetto, così da lasciare che il muscolo dell'occhio si rilassi. In caso di domande sulla stanchezza degli occhi o su problemi alla vista, consultare un oculista.

## **Consigli rapidi per abitudini lavorative sane**

Le seguenti informazioni sono un riassunto di alcuni fattori importanti da tenere in considerazione per riuscire a rimanere comodi e produttivi usando il proprio computer.

- **• La giusta postura inizia con l'installazione delle attrezzature:** La configurazione dell'area di lavoro e il posizionamento della propria apparecchiatura informatica ha un grande effetto sulla propria postura mentre si utilizza il computer. Accertarsi di ottimizzare la posizione e l'orientamento dell'apparecchiatura seguendo i consigli descritti in ["Sistemazione della propria area di lavoro" a pagina 2-1](#page-15-1), così da mantenere una postura comoda e produttiva. Inoltre, accertarsi di utilizzare le capacità di regolazione dei componenti del computer e dei mobili dell'ufficio così da adattarli alle proprie preferenze e ai loro cambiamenti nel corso del tempo.
- **• Piccole modifiche della postura possono aiutare ad evitare disagi:** Più si sta seduti a lavorare davanti al computer, maggiore è l'importanza che va data all'osservazione della postura di lavoro. Evitare di assumere una unica postura per un periodo di tempo prolungato. Periodicamente effettuare delle piccole modifiche alla propria postura per evitare eventuali scomodità che potrebbero presentarsi. Fare uso di qualsiasi regolazione del mobilio del proprio ufficio o delle apparecchiature per agire sui cambiamenti della postura.
- **• Brevi pause periodiche aiutano a lavorare in salute:** Dato che il computer è principalmente un'attività statica, è particolarmente importante fare delle brevi pause dal lavoro. Periodicamente, alzarsi in piedi dall'area di lavoro, fare allungamento, camminare per bere un po' d'acqua, oppure fare una piccola pausa. Una breve pausa dal lavoro offre al proprio corpo un sano cambiamento della postura e aiuta a rimanere comodi e produttivi.

# **Affaticamento degli occhi**

#### **• Pause**

Gli utenti di computer devono prendersi delle pause lontano dallo schermo, specialmente se lavorano a lungo. In genere, si consiglia di fare brevi pause (5-15 minuti) dopo 1-2 ore di lavoro continue al computer. Si consiglia di fare pause brevi e frequenti piuttosto che pause più lunghe.

#### **• Osservazione di oggetti distanti**

Gli utenti spesso sbattono meno le palpebre davanti allo schermo del monitor. Per ridurre al minimo l'affaticamento e la secchezza degli occhi, gli utenti devono far riposare l'occhio periodicamente concentrandosi su oggetti lontani.

#### <span id="page-17-0"></span>**• Esercizi per gli occhi:**

1. Guardare in alto e in basso alternatamente mantenendo il corpo e la testa in posizione verticale.

2. Ruotare lentamente gli occhi per guardare a sinistra e a destra.

3. Ruotare gli occhi per guardare gli oggetti nell'angolo in alto a destra e poi in basso a destra. Effettuare la stessa operazione per guardare oggetti in alto a sinistra e in basso a sinistra.

# **Low Blue Light (Luce blu tenue)**

Le preoccupazioni sulla luce blu che riguardano la salute degli occhi sono aumentate nel corso degli anni. La luce blu ha una lunghezza d'onda compresa tra 300 nm e 500 nm. I monitor dispongono di un'impostazione di fabbrica che riduce le emissioni di luce blu.

Tenere premuto il tasto Luce blu tenue per 3 secondi per abilitare/disabilitare la luce blu tenue.

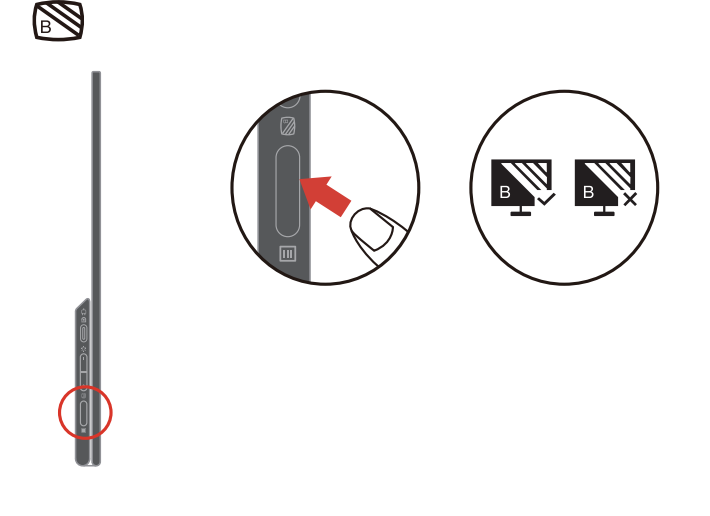

## <span id="page-18-0"></span>**Interazione con il monitor**

Il monitor può essere posizionato in diverse posizioni. L'orientamento del contenuto cambia automaticamente quando si ruota il monitor a un'angolazione diversa. Per ottimizzare l'esperienza, l'impostazione predefinita di rotazione automatica è attiva. È possibile disattivare la rotazione automatica tramite l'impostazione nell'OSD.

È possibile commutare il display in una delle 3 modalità utente ruotando il display a un'angolazione diversa.

#### **Nota:**

- la risoluzione e la modalità progetto possono essere memorizzate dal notebook quando M14t si trova in modalità stand o verticale rispettivamente.
- Per comodità, ruotare prima all'angolazione necessaria, quindi regolare la modalità di visualizzazione nel notebook.
- Si consiglia di impostare la modalità di estensione quando M14t è in verticale.
- Quando si ruota M14t, assicurarsi che il collegamento tra M14t e il dispositivo collegato sia eseguito correttamente. Un collegamento non corretto potrebbe provocarne un allentamento e facendo entrare M14t in modalità di risparmio energetico. È possibile ricollegare il dispositivo collegato per ripristinare M14t.

#### **Modalità stand**

Adatta per attività che richiedono un'interazione limitata con il touchscreen (come la visualizzazione di grafici o presentazioni di PowerPoint).

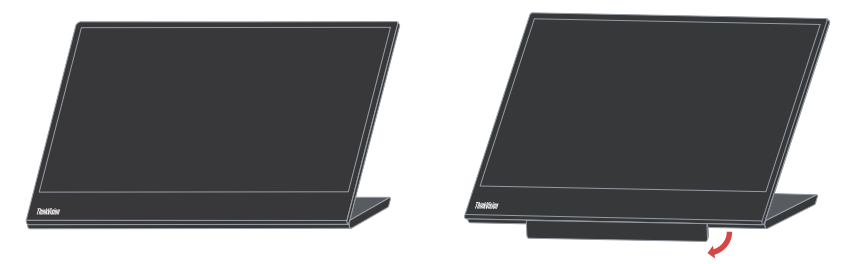

#### **Modalità verticale**

Adatta per attività che richiedono pochi o nessun tocco (come la visualizzazione di foto o la riproduzione di video).

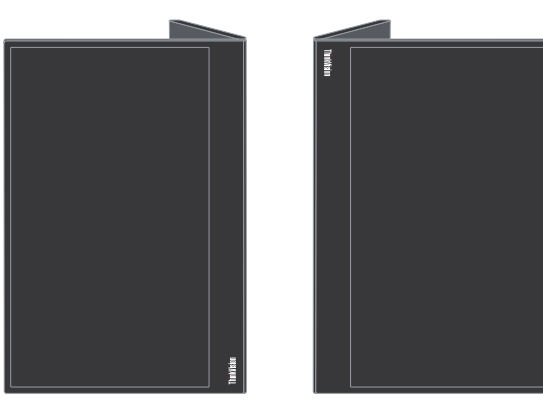

#### **Nota:**

In questa modalità, posizionare M14t su una superficie piana e collegarlo con il dispositivo collegato tramite la porta USB-C in alto. Posizionare M14t su una superficie irregolare potrebbe causare una pressione indesiderata del pulsante sulla parte inferiore.

#### **Modalità invertita**

Adatta per attività che richiedono di toccare frequentemente lo schermo (come navigare in rete, giocare e altro).

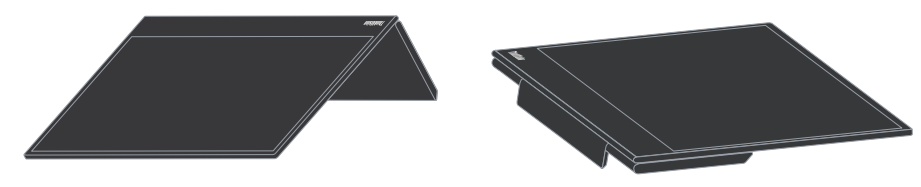

#### **Rotazione del display**

Quando è collegato con diversi dispositivi, M14t può essere visualizzato in diverse modalità come di seguito:

- • Quando è collegato al notebook, M14t in modalità verticale visualizzerà la parte centrale dello schermo o lo schermo intero in base alle modalità desktop del notebook (Duplica o Estendi).
- • Quando è collegato a un telefono, M14t in modalità verticale visualizzerà la parte centrale dello schermo o lo schermo intero in base alla posizione del telefono (Verticale o Orizzontale).

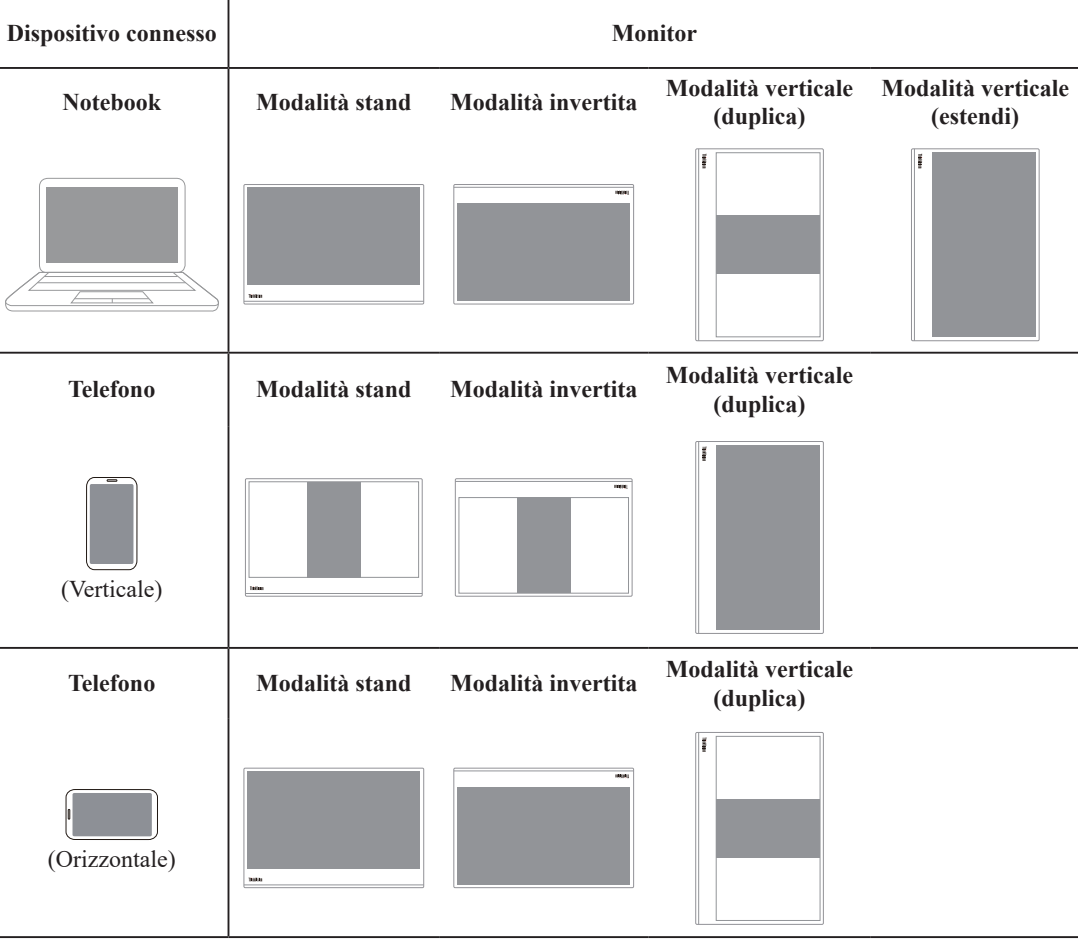

**Nota:**

• il processo di rotazione richiede alcuni secondi, attendere pazientemente.

# <span id="page-20-0"></span>**Touch Screen**

- 1. M14t è dotato di touch screen per ottimizzarne l'esperienza.
	- **•** È possibile utilizzare il tocco singolo, oppure il multi-tocco fino a toccare simultanei un massimo di 10 punti.
	- **•** È possibile utilizzare la penna digitale Lenovo.
- 2. La funzione di tocco di M14t è disponibile con notebook o smartphone con Windows, Android, Chrome OS che supportino multitocco HID, Microsoft Pen Protocol o tocco singolo. Verificare con il produttore di notebook/telefono per assicurarsi della disponibilità della funzione. Per impostazione predefinita supporta sistema operativo Windows. È possibile modificare la selezione del sistema operativo di supporto di tocco nell'OSD.

#### **Nota:**

- Non toccare lo schermo con oggetti appuntiti, poiché possono causare danni ed annullare la garanzia.
- Non premere con forza, né appoggiare nulla sulla superficie di vetro (se in posizione orizzontale) poiché si può danneggiare lo schermo ed annullare la garanzia.
- Toccare lo schermo con mani pulite e asciutte per garantire un funzionamento omogeneo del tocco.

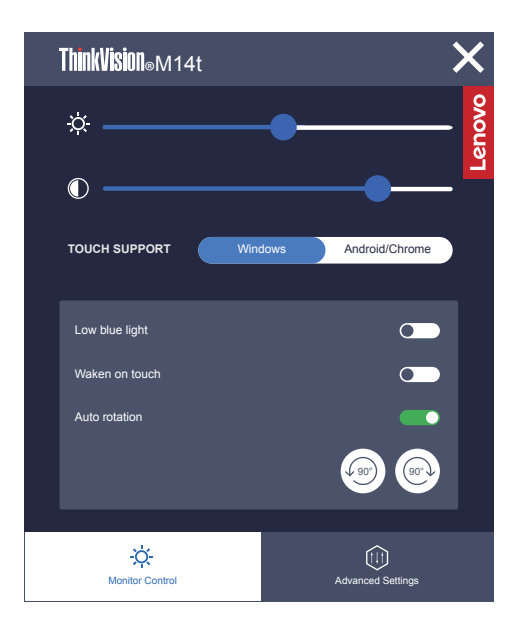

Se il dispositivo collegato supporta la funzione multitocco, è possibile navigare sullo schermo con semplici gesti tattili.

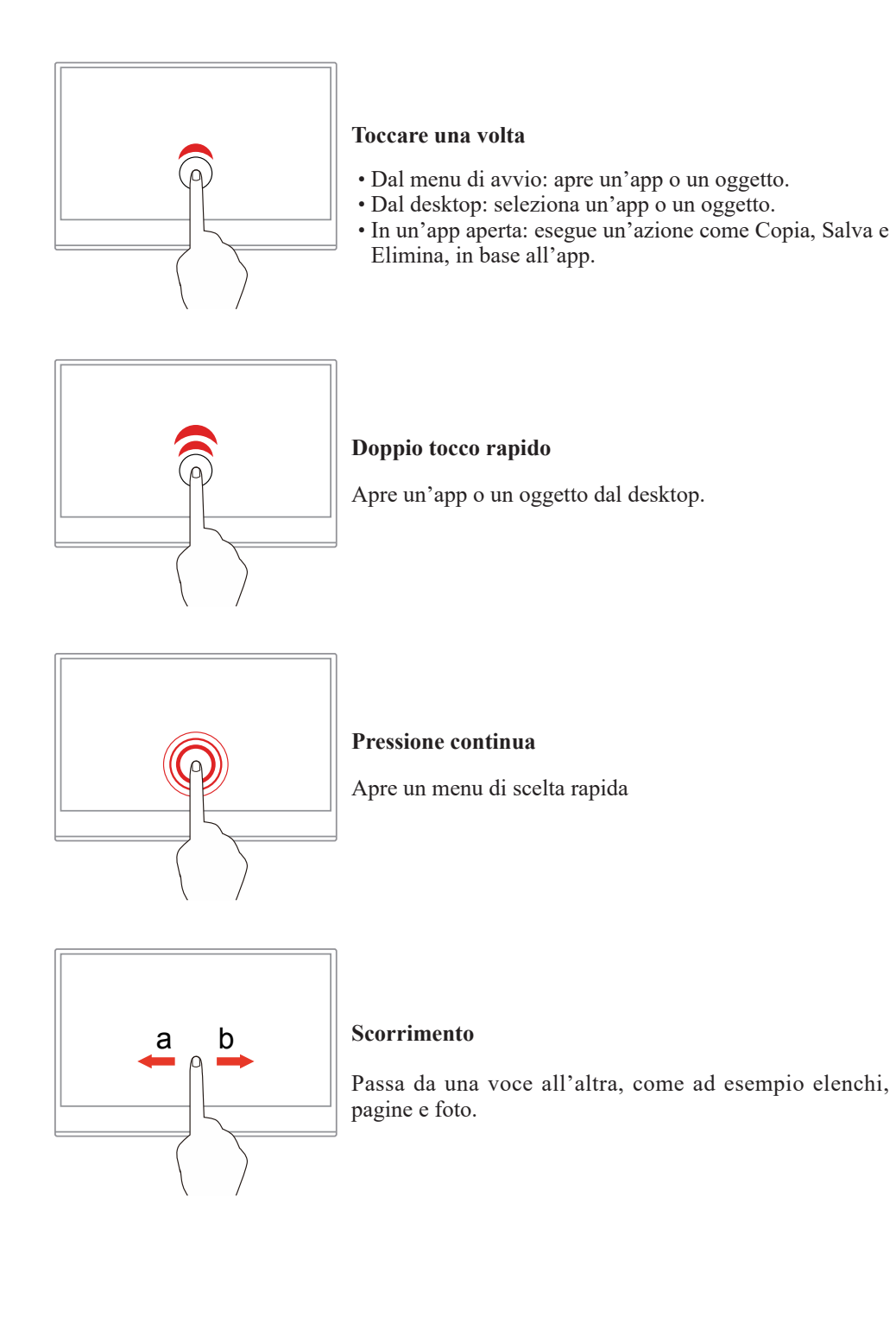

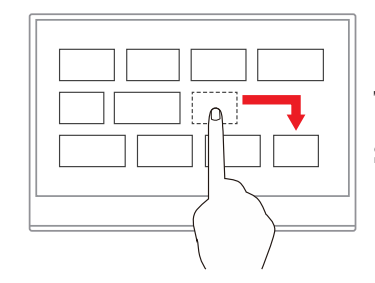

**Trascinamento di un oggetto nella posizione desiderata** Sposta un oggetto.

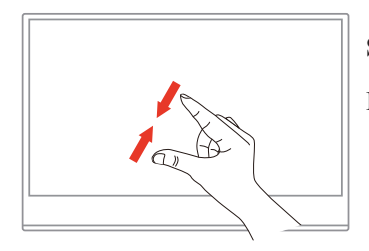

**Spostamento con due dita in avvicinamento** Rimpicciolimento.

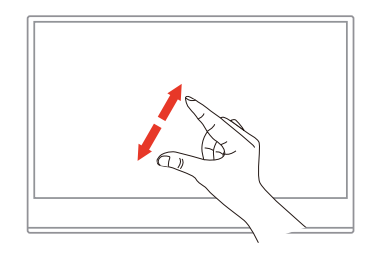

**Spostamento con due dita in allontanamento**

Ingrandimento.

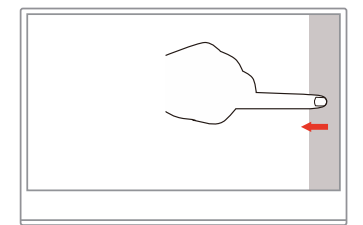

## **Scorrimento dal lato destro al centro**

Apre il centro operativo per visualizzare notifiche e operazioni rapide.

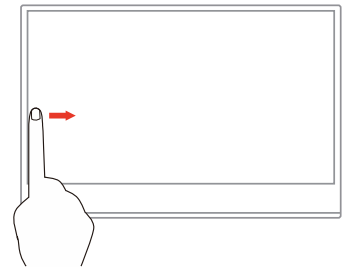

#### **Scorrimento dal lato sinistro al centro**

Visualizza tutte le finestre aperte nella visualizzazione delle attività.

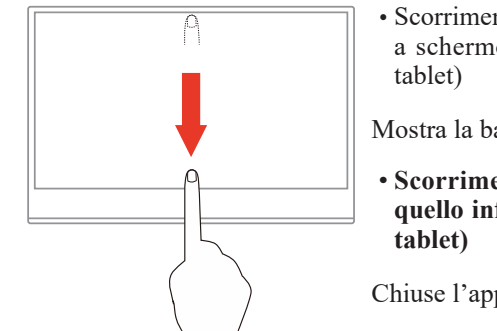

• Scorrimento veloce in baso dal bordo superiore (per app a schermo intero o quando il computer è in modalità

Mostra la barra del titolo nascosta.

**• Scorrimento veloce in basso dal bordo superiore a quello inferiore (o quando il computer è in modalità** 

Chiuse l'app aperta al momento

# <span id="page-24-0"></span>**Penna digitale Lenovo**

Alcuni modelli sono dotati di penna digitale Lenovo. La penna non è impermeabile. Tenere la penna lontana da liquidi e umidità eccessiva. Per acquistare una penna digitale Lenovo, accedere al sito https://www.lenovo.com/accessories.

M14t è dotato della penna attiva con rilevazione del livello di pressione 4096; il rilevamento di pressione e i tasti sono disponibili in Windows. Il comportamento della pressione e dei tasti della penna variano in base al software e all'applicazione; verificare la definizione di software e applicazione per accertarsi che la funzione sia disponibile.

#### **Installare la batteria AAAA**

La penna digitale Lenovo utilizza batterie AAAA. Le batterie AAAA sono disponibili in alcuni paesi o aree geografiche.

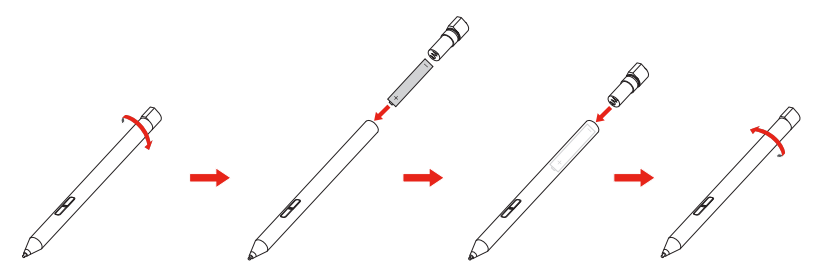

**Uso della penna digitale Lenovo**

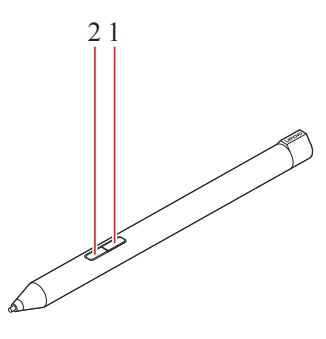

**1** Pulsante superiore **2** Pulsante inferiore

È possibile eseguire le seguenti operazioni con la penna digitale Lenovo:

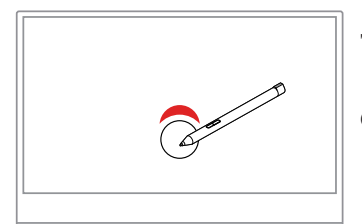

#### **Toccare una volta**

Clic o selezione.

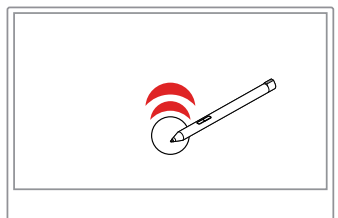

#### **Doppio tocco rapido**

Apre un'app o un oggetto dal desktop.

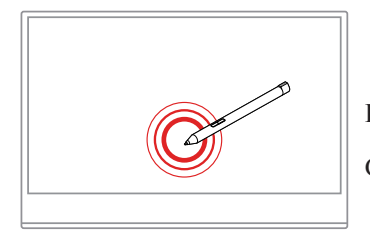

**Pressione continua**

Clic destro

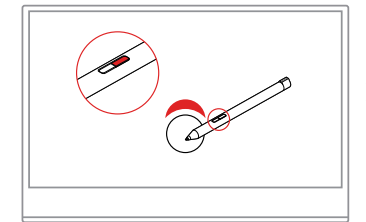

**Pressione continua del pulsante superiore 1 e tocco dello schermo**

Clic destro

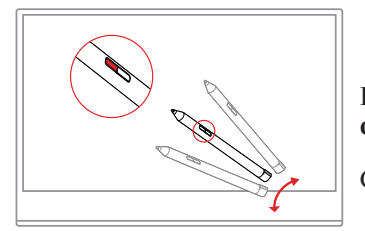

**Pressione continua del pulsante inferiore 2 e tocco dello schermo**

Cancella l'inchiostro nelle applicazioni che lo supportano.

# <span id="page-26-0"></span>**Tocco dell'impostazione quando si collegano più monitor**

Attenersi ai seguenti passaggi per impostare M14t come touchscreen quando si collegano più monitor con i notebook.

Fase 1: Cercare "Control Panel" (Pannello di controllo)

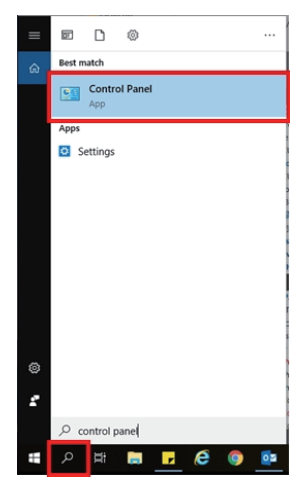

Fase 2: Individuare "Tablet PC Settings" (Impostazioni tablet PC)

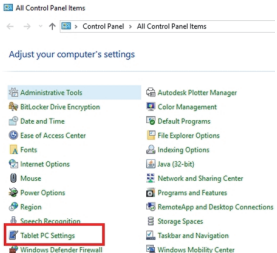

Fase 3: Fare clic su "SetUp" (Imposta)

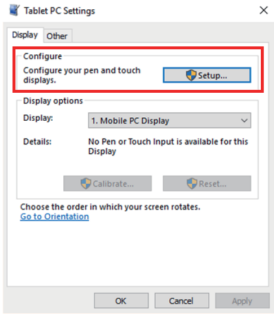

Fase 4: Premere Invio finché il messaggio si sposta su M14t. Toccare lo schermo per identificarlo e completare la configurazione.

Attenersi ai passaggi di cui sopra, quindi M14t visualizzerà il seguente messaggio: Toccare la schermata con un solo dito o la penna tattile per identificarla come touchscreen. Se non si tratta della schermata del PC tablet, premere Invio per spostarsi alla schermata successiva. Per chiudere lo strumento, premere Esc.

# <span id="page-27-1"></span><span id="page-27-0"></span>**Regolazione dell'immagine del monitor**

Questa sezione descrive le caratteristiche di comando dell'utente per regolare l'immagine a video.

#### **Utilizzare i comandi per l'accesso diretto**

I comandi per l'accesso diretto possono essere usati quando i menu a video (OSD) non sono visualizzati.

*Tabella 2-1. Comandi per accesso diretto*

| <b>Icona</b> | Comando                            | <b>Descrizione</b>                                                                                    |
|--------------|------------------------------------|----------------------------------------------------------------------------------------------------|
| ⊾ ⊥.         | <b>Brightness</b><br>(Luminosità)  | Premere il tasto $+$ o - per regolare la luminosità.                                                  |
|              | Contrast (Contrasto)               | Tenere premuto il tasto + per più di 3 secondi per regolare il<br>contrasto.                          |
| l3           | Main menu (Menu<br>principale)     | Premere per abilitare/disabilitare il menu principale.                                                |
| S            | Low Blue Light<br>(Luce blu tenue) | Tenere premuto il tasto Luce blu tenue per 3 secondi per<br>abilitare/disabilitare la luce blu tenue. |

#### **Utilizzo dei comandi a video (OSD)**

Per usare i comandi: Premere  $\equiv$  per aprire il menu principale OSD.

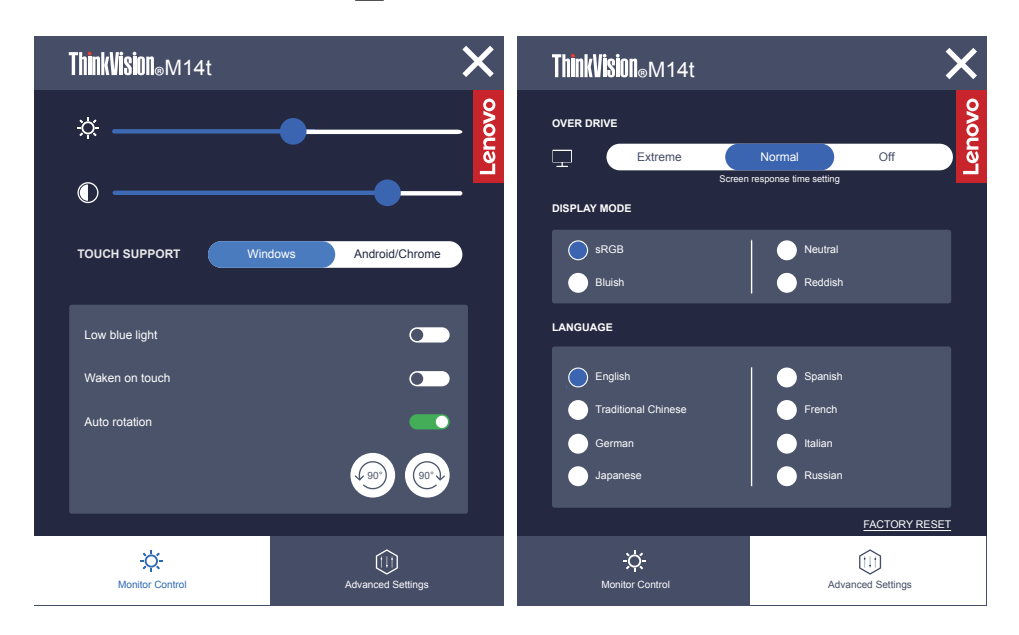

#### **Nota:**

- Quando la barra di regolazione della luminosità viene visualizzata a schermo, utilizzare i tasti  $+$  o - per la regolazione.
- Quando la barra di regolazione del contrasto viene visualizzata a schermo, utilizzare i tasti  $+$  o - per la regolazione.
- La modalità Low Blue Light (Riduzione luce blu), riduce i contenuti di luce blu.
- L'uso della modalità Extreme Mode (response time) (Modalità tempi di risposta estremi) può provocare una ridotta qualità di visualizzazione quando sono visualizzati contenuti grafici con movimento ad alta velocità. Si consiglia di controllare la modalità Extreme Mode (response time) (Modalità tempi di risposta estremi) per verificare se è compatibile con le applicazioni con le quali la si vuole utilizzare.
- L'opzione ENERGY STAR ripristina tutte le impostazioni utente ai valori predefiniti in modo che il monitor possa soddisfare i requisiti di Energy Star.

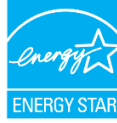

Energy Star è un programma di risparmio energetico per l'elettronica di consumo guidato dal governo degli Stati Uniti. È stato lanciato nel 1992 da EPA e DOE per ridurre il consumo di energia e le emissioni di gas serra. Il logo Energy Star è simbolo di risparmio energetico e protezione ambientale. Migliora il concetto di efficienza energetica dei consumatori e produttori e guida con efficacia il mercato.

La regolamentazione di Energy Star migliora l'efficienza energetica e riduce l'inquinamento atmosferico utilizzando apparecchiature più efficienti dal punto di vista energetico nelle case, negli uffici e nelle fabbriche. Un modo di raggiungere questo obiettivo è l'uso della gestione per ridurre il consumo energetico quando i prodotti non sono in uso. Le impostazioni predefinite dei monitor sono conformi alla certificazione Energy Star. Le modifiche degli utenti per ulteriori funzionalità possono aumentare il consumo energetico che supererà il limite dello standard di Energy Star. Se l'utente modifica le opzioni relative all'efficienza energetica durante l'uso, come ad esempio luminosità, modalità colore e così via, selezionare Ripristina tutto ai valori di fabbrica o selezionare l'opzione Energy Star per ripristinare l'assorbimento energetico a valori di efficienza energetica dello standard Energy Star.

Per maggiori informazioni consultare (www.energystar.gov/products). Tutti i prodotti di Energy Star saranno pubblicati online e saranno accessibili direttamente da governi, istituzioni pubbliche e consumatori.

| <b>Icona OSD</b><br>sul menu<br>principale | Menu secondario                                         | <b>Descrizione</b>                                                                                                    |
|--------------------------------------------|---------------------------------------------------------|----------------------------------------------------------------------------------------------------|
|                                            | Brightness (Luminosità)                                 | Regola la luminosità generale.                                                                                           |
|                                            | Contrast (Contrasto)                                    | Regola la differenza tra le aree chiare e quelle<br>scure.                                                               |
| Monitor control                            | <b>TOUCH SUPPORT</b><br>(SUPPORTO TOUCH)                | Selezionare Windows per notebook con sistema<br>operativo Windows e selezionare Android/<br>Chrome per telefono Android. |
| (Comandi del<br>monitor)                   | Low Blue Light (Luce blu tenue)                         | Selezionare per abilitare o disabilitare la funzione<br>Low Blue Light (Luce blu tenue)                                  |
|                                            | Waken on touch                                          | Riattiva il monitor dalla modalità di sospensione                                                                        |
|                                            | (Riattivazione al tocco)                                | tramite sfioramento.                                                                                                    |
|                                            | Auto rotation<br>(Rotazione automatica)                 | Selezionare per abilitare/disabilitare la rotazione<br>automatica                                                        |
|                                            |                                                         | Selezionare per abilitare/disabilitare la rotazione<br>automatica e ruotare l'immagine in senso orario/<br>antiorario.   |
|                                            | Over Drive                                              | Impostazione del tempo di risposta dello schermo.                                                                        |
|                                            | Display Mode<br>(Modalità di visualizzazione)           | Regolazione sRGB/Neutral (Neutra)/Bluish<br>(Bluastra)/Reddish (Rossastra).                                              |
| Advanced<br>Settings                       | Language (Lingua)                                       | Cambia la lingua del menu.                                                                                               |
| (Impostazioni<br>avanzate)                 | <b>Factory Reset</b><br>(Ripristino valori di fabbrica) | Ripristina il monitor sulle impostazioni originali<br>di fabbrica.                                                       |

*Tabella 2-2. Funzioni OSD*

#### **Uso della funzione Wake on touch**

È possibile riattivare il monitor dalla modalità di sospensione tramite sfioramento. Per usare la funzione:

Premere  $\equiv$  per aprire il menu principale OSD. Attivare la funzione Wake on Touch.

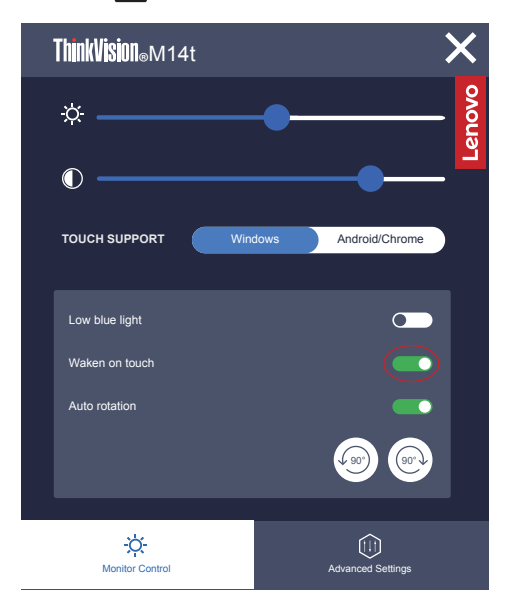

#### **Nota:**

- La riattivazione al tocco non è supportata dopo l'accesso del notebook allo standby moderno
- Attivare la funzione Wake on Touch, il consumo di energia aumenterà in modalità di sospensione.

# <span id="page-30-1"></span><span id="page-30-0"></span>**Selezione di una modalità di visualizzazione supportata**

La modalità di visualizzazione usata dal monitor è controllata dal computer. Pertanto, fare riferimento alla documentazione del computer per i dettagli su come modificare le modalità di visualizzazione.

La dimensione dell'immagine, la posizione e la forma possono cambiare quando cambia la modalità di visualizzazione.

A differenza dei monitor CRT, che richiedono una velocità di aggiornamento alta per minimizzare lo sfarfallio, la tecnologia LCD o a pannello piatto è priva di sfarfallio. Nota: Se il sistema è stato precedentemente usato con un monitor CRT ed è attualmente configurato per visualizzare una modalità di visualizzazione fuori dalla portata di questo monitor, è necessario ricollegare temporaneamente il monitor CRT finché il sistema non sarà stato riconfigurato, preferibilmente a 1920 x 1080 a 60Hz, che è la modalità di risoluzione nativa.

Tempo di risposta: 6ms con overdrive a 60 Hz

| <b>Indirizzabilità</b> | Velocità di aggiornamento |  |
|------------------------|---------------------------|--|
| PAL                    | 50Hz                      |  |
| 640x350                | 70Hz                      |  |
| 640x480                | 60Hz, 66Hz, 72Hz, 75Hz    |  |
| 720x400                | 70Hz                      |  |
| 800x600                | 60Hz, 72Hz, 75Hz          |  |
| 1024x768               | 60Hz0,70Hz,75Hz           |  |
| 1152x864               | 75Hz                      |  |
| 1280x768               | 60Hz                      |  |
| 1280x800               | 60Hz                      |  |
| 1280x1024              | 60Hz, 72Hz, 75Hz          |  |
| 1366x768               | 60Hz                      |  |
| 1440x900               | 60Hz0,75Hz                |  |
| 1600x1200              | 60Hz0,70Hz                |  |
| 1680x1050              | 60Hz                      |  |
| 1920x1080              | 60Hz                      |  |
| 1080x1920              | 60Hz                      |  |

*Tabella 2-3. Modalità di visualizzazione impostate in fabbrica*

**Nota:** La sorgente del segnale video collegata a M14t deve supportare l'uscita video in modalità Alt USB-C DP.

# <span id="page-31-1"></span><span id="page-31-0"></span>**Comprendere la gestione energetica**

Il risparmio energetico è attivato ogni volta che il computer riconosce che il mouse o la tastiera non sono stati usati per un periodo di tempo definibile dall'utente. Ci sono diversi stati, come descritto nella tabella in basso.

Per una prestazione ottimale, spegnere il monitor alla fine di ogni giorno lavorativo, oppure ogni volta che ci si aspetta di lasciarlo inutilizzato per periodi prolungati durante il giorno.

| <b>Stato</b>            | <b>Indicatore</b><br>alimentazione | <b>Monitor</b> | Ripristino del<br>funzionamento                                                                                                    | Conformità         |
|-------------------------|------------------------------------|----------------|----------------------------------------------------------------------------------------------------|--------------------|
| On (Attivo)             | Bianco fisso                       | Normale        |                                                                                                    |                    |
| Standby/<br>Sospensione | Arancione fisso                    | Vuoto          | Premere un tasto o spostare il<br>mouse.<br>Potrebbe verificarsi un leggero<br>ritardo.<br>Nota: Inoltre si verifica lo<br>standby se non c'è un'uscita<br>immagine nel monitor. | <b>ENERGY STAR</b> |
| Disattivato             | Disattivato                        | Vuoto          | Premere il tasto di accensione<br>per accendere<br>Potrebbe esserci un piccolo<br>ritardo prima che l'immagine<br>riappaia.                                                      | <b>ENERGY STAR</b> |

*Tabella 2-4. Indicatore alimentazione*

#### **Modalità risparmio energetico**

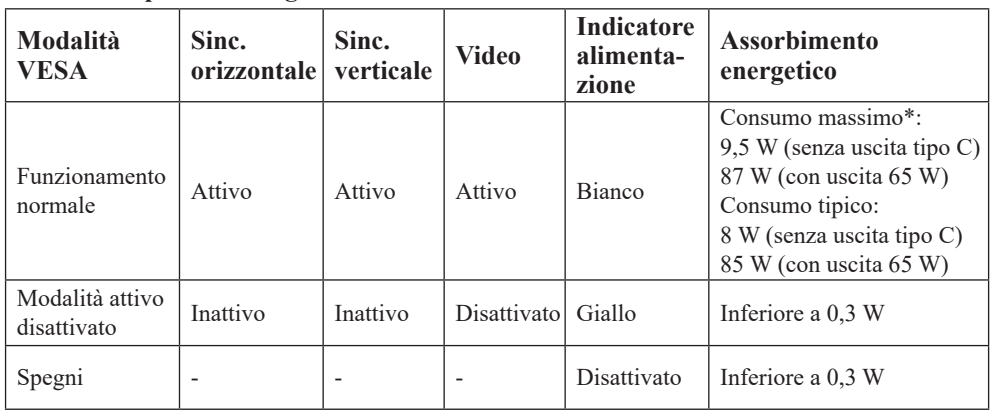

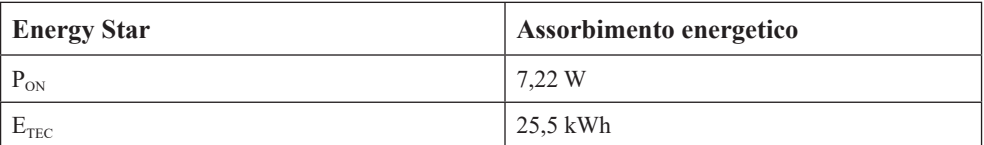

\*\* Max. consumo energetico con massima luminanza.

Questo documento è solo informativo e rispecchia le prestazioni del laboratorio. Il prodotto potrebbe avere prestazioni diverse a seconda del software, dei componenti e delle periferiche ordinate e non avrà alcun obbligo di aggiornare tali informazioni. Di conseguenza, il cliente non deve fare affidamento su tali informazioni per prendere decisioni in merito alle tolleranze elettriche o altro. Nessuna garanzia in merito alla precisione o alla completezza è espressa o implicita.

#### **Ingresso alimentazione e definizione uscita:**

- 1. M14t può essere acceso da dispositivi più di 10 W con interfacce USB-C in grado di supportare l'ingresso di alimentazione da 5 V, 9 V, 15 V e 20 V. La potenza di ingresso massima consentita di M14t è CC 100W .
- 2. La massima potenza erogata di M14t è di 65 W e il monitor può supportare una potenza erogata di 5 V, 9 V, 15 V e 20 V.
- 3. Se si collega M14t solo con telefoni cellulari, questi devono supportare un'uscita USB-C PD2.0 o superiore e erogare almeno 10 W di alimentazione per accendere M14t.
- 4. La capacità di alimentazione dell'adattatore di corrente collegato a M14t influirà sulla capacità di carica di M14t sui dispositivi.
	- **•** Si consiglia di utilizzare un adattatore di tipo C da 65 W o superiore da utilizzare con M14t quando si desidera caricare il notebook.
	- **•** Si consiglia di utilizzare un adattatore di tipo C da 18 W o superiore da utilizzare con M14t quando si desidera caricare il cellulare.
- 5. Durante il collegamento con adattatori senza funzione PD USB-C e un altro lato di tipo C che si collega al telefono o al notebook, M14t potrebbe consumare energia da telefoni o notebook.

#### **Consigli per i dispositivi dotati di USB-C:**

Poiché notebook e telefoni cellulari con una porta USB di tipo C presenti sul mercato sono molto diversi, non possiamo garantire che il monitor possa caricare tutti i tipi di notebook e telefoni cellulari con una porta USB di tipo C. Assicurarsi che il cavo USB di tipo C sia conforme alle specifiche USB PD. In caso contrario, i dispositivi potrebbero danneggiarsi. Pertanto utilizzare il cavo USB di tipo C in dotazione.

Per la carica, alimentatore CA (USB tipo C) standard da 65 W Lenovo:

PN: Si consiglia 4X20M262\*\*(\*\* può essere da 68 a 83 solo per l'uso nell'area di vendita).

# <span id="page-33-0"></span>**Cura del monitor**

Accertarsi di spegnere l'alimentazione prima di effettuare qualsiasi manutenzione al monitor.

#### **No:**

- Applicare acqua o liquidi direttamente sul monitor.
- Usare solventi o abrasivi.
- Usare materiali di pulizia infiammabili per pulire il monitor o altri apparecchi elettrici.
- Sfiorare l'area dello schermo del monitor con oggetti affilati o abrasivi. Questo tipo di contatto può causare danni permanenti allo schermo.
- Usare un detergente che contenga una soluzione antistatica o additivi simili. Essi possono danneggiare il rivestimento dello schermo.

#### **Sì:**

- Inumidire un panno soffice con acqua e usarlo per pulire delicatamente le coperture e lo schermo.
- Rimuovere il grasso o le impronte digitali con un panno umido e poco detergente neutro.

# <span id="page-33-1"></span>**Installazione su parete (optional)**

Fare riferimento alle istruzioni in dotazione al kit di montaggio compatibile VESA.

- 1. Posizionare il monitor rivolto verso il basso su una superficie non abrasiva di un tavolo piano e stabile.
- 2. Utilizzare le clip per bloccare il monitor.

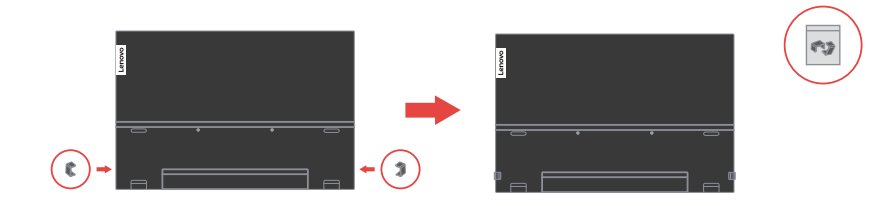

- 3. Fissare la staffa di montaggio del kit di montaggio a parete sul monitor.
- 4. Montare il monitor a parete seguendo le istruzioni fornite con il kit di montaggio della base.

#### **Nota:**

- Da usare solo con supporti per installazione su parete omologati UL e GS con capacità di peso/carico minimo di 6 Kg:
- Quando è utilizzato un braccio flessibile, non inclinare il monitor in avanti oltre 5 gradi.

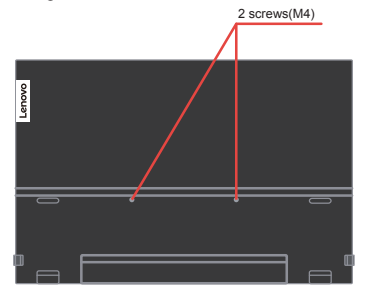

# <span id="page-34-0"></span>**Capitolo 3. Informazioni di riferimento**

Questa sezione contiene le specifiche del monitor e le istruzioni per l'installazione manuale del driver del monitor e le informazioni per la risoluzione dei problemi.

# **Specifiche del monitor**

|                                                               | Tabella 3-1. Specifiche del monitor per il modello 62A3-UAR1-WW |                                                       |
|---------------------------------------------------------------|-----------------------------------------------------------------|-------------------------------------------------------|
| Dimensioni                                                    | Altezza                                                         | 214,34 mm (8,44 pollici)                              |
|                                                               | Profondità                                                      | $13,95$ mm $(0,55$ pollici)                           |
|                                                               | Ampiezza                                                        | 323,37 mm (12,73 pollici)                             |
| Supporto                                                      | Inclinazione                                                    | Intervallo: $-5^{\circ}$ ~90°                         |
| Immagine                                                      | Dimensione immagine<br>visibile                                 | 355,60 mm (14,00 pollici)                             |
|                                                               | Altezza massima                                                 | 173,99 mm (6,85 pollici)                              |
|                                                               | Ampiezza massima                                                | 309,31 mm (12,18 pollici)                             |
|                                                               | Pixel pitch                                                     | $0,1611$ mm $(V)$                                     |
|                                                               | Tempo di risposta                                               | Spento: 14 ms<br>Normale: 8 ms<br>Extreme: 6 ms       |
| Ingresso alimentazione                                        | Tensione/corrente<br>d'alimentazione                            | 5 V o 9 V o 15 V CC 3 A<br>o 20 V CC 5 A Max.         |
| Funzione PD USB<br>tipo C                                     | Tensione/corrente<br>d'alimentazione                            | 5 V o 9 V o 15 V CC 3 A<br>o 20 V CC 3,25 A Max.      |
| Assorbimento<br>energetico                                    | Consumo massimo                                                 | 9,5 W (senza uscita tipo C)<br>87 W (con uscita 65 W) |
| Nota: Le figure<br>di assorbimento<br>energetico servono solo | Consumo tipico                                                  | 8 W (senza uscita tipo C)<br>85 W (con uscita 65 W)   |
| per il monitor.                                               | Standby/Sospensione                                             | < 0.3W                                                |
|                                                               | Off (Disattivato)                                               | < 0.3W                                                |
| Ingresso video                                                | Segnale in ingresso                                             | Tipo C                                                |
| (digitale)                                                    | Indirizzabilità orizzontale                                     | 1920 pixel (massimo)                                  |
|                                                               | Indirizzabilità verticale                                       | 1080 linee (massimo)                                  |
|                                                               | Frequenza clock                                                 | 210 MHz (max)                                         |
| Comunicazioni                                                 | <b>VESA DDC</b>                                                 | <b>CI</b>                                             |
| Modalità di<br>visualizzazione                                | Frequenza orizzontale                                           | 30 kHz - 90 kHz                                       |
| supportate                                                    | Frequenza verticale                                             | 50 Hz - 75 Hz                                         |
| (Modalità standard<br>VESA tra intervalli<br>rilevati)        | Risoluzione nativa                                              | 1920 x 1080 a 60 Hz                                   |

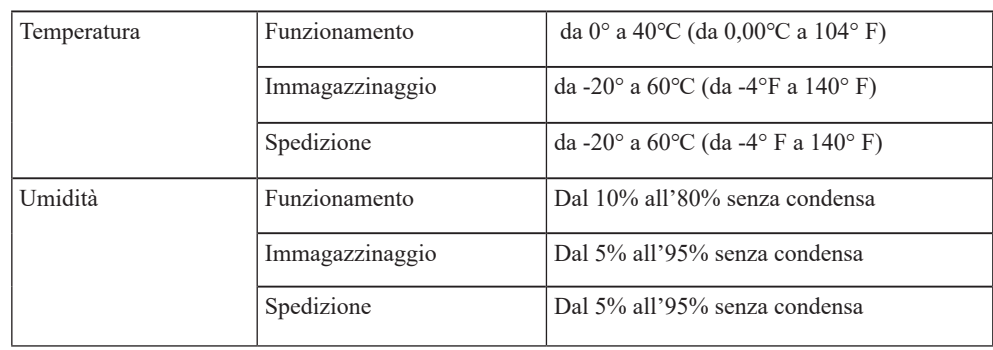

# <span id="page-36-0"></span>**Risoluzione dei problemi**

In caso di problemi di impostazione o di utilizzo del monitor, è possibile risolvere tali problemi da soli. Prima di chiamare il proprio rivenditore o Lenovo, provare le azioni suggerite adeguate al problema.

*Tabella 3-2. Risoluzione dei problemi*

| Problema                                                                                                    | Possibile causa                                                                                                    | <b>Azione suggerita</b>                                                                                                    | <b>Riferimento</b>                                                                      |
|----------------------------------------------------------------------------------------------------|----------------------------------------------------------------------------------------------------|----------------------------------------------------------------------------------------------------|-----------------------------------------------------------------------------------------|
| Le parole<br>"Out of Range<br>(Fuori portata)"<br>sono mostrate<br>sullo schermo<br>e l'indicatore<br>dell'alimentazione<br>lampeggia di luce<br>bianca. | Il sistema è impostato<br>per visualizzare una<br>modalità non supportata<br>dal monitor                                            | · Se si sta sostituendo un<br>vecchio monitor, ricollegarlo<br>e sistemare la modalità<br>di visualizzazione entro<br>la portata specificata<br>per il nuovo monitor.<br>· Se si sta usando un sistema<br>Windows, riavviare il<br>sistema in modalità sicura,<br>quindi selezionare una<br>modalità di visualizzazione<br>supportata per il computer.<br>· Se queste opzioni non<br>funzionano, contattare il<br>Servizio Assistenza. | "Selezione di<br>una modalità di<br>visualizzazione<br>supportata" a pagina<br>$2 - 16$ |
| La qualità<br>immagine è<br>inaccettabile                                                                                                    | Il cavo del segnale video<br>non è<br>collegato con il monitor o sistema e nel monitor.<br>il sistema<br>completamente.             | Accertarsi che il cavo segnale<br>sia inserito saldamente nel                                                                                                    | "Collegamento<br>e accensione del<br>monitor" a pagina<br>$1 - 5$                       |
| L'indicatore di<br>alimentazione non<br>è acceso e non c'è<br>immagine.                                                                                  | • L'interruttore del<br>monitor non è acceso.<br>• Il cavo elettrico è<br>lento o scollegato.<br>• Nella presa non<br>c'è corrente. | · Accertarsi che il cavo sia<br>collegato correttamente.<br>• Accertarsi che nella<br>presa ci sia corrente.<br>• Accendere il monitor.<br>• Provare usando un altro cavo.<br>• Provare usando<br>un'altra presa.                                                                                                    | "Collegamento<br>e accensione del<br>monitor" a pagina<br>$1 - 5$                       |
| Lo schermo<br>è vuoto e<br>l'indicatore di<br>alimentazione è<br>arancione fisso<br>o lampeggia in<br>bianco                                             | Il monitor è in modalità<br>Standby/Sospensione.                                                                                    | · Premere un tasto qualsiasi<br>sulla tastiera oppure<br>spostare il mouse per<br>ripristinare l'operazione.<br>· Verificare le impostazioni<br>delle opzioni alimentazione<br>sul computer.                                                                                                    | "Comprendere la<br>gestione energetica"<br>a pagina 2-17                                |
| L'indicatore<br>dell'alimentazione<br>è bianco, ma non<br>c'è immagine                                                                                   | Il cavo del segnale video<br>è lento o scollegato dal<br>sistema o dal monitor                                                      | Accertarsi che il cavo sia<br>collegato correttamente al<br>sistema                                                                                                    | "Collegamento<br>e accensione del<br>monitor" a pagina<br>$1 - 5$                       |
|                                                                                                    | La luminosità del monitor Regolare l'impostazione<br>sono nell'impostazione<br>più bassa.                                           | della luminosità sul controllo<br>Luminosità.                                                                                                    | "Regolazione<br>dell'immagine del<br>monitor" a pagina<br>$2 - 13$                      |
| Uno più pixel<br>hanno un aspetto<br>scolorito                                                                                                    | Si tratta di una<br>caratteristica della<br>tecnologia LCD e non di<br>un difetto                                                   | Se ci sono più di cinque pixel<br>mancanti, contattare il Centro<br>di assistenza.                                                                                                    | "Appendice A.<br>Assistenza e<br>supporto" a pagina<br>A-1                              |

| Problema                                                                                                    | Possibile causa                                                                                                    | <b>Azione suggerita</b>                                                                                                    | <b>Riferimento</b>                                                                                                    |
|----------------------------------------------------------------------------------------------------|----------------------------------------------------------------------------------------------------|----------------------------------------------------------------------------------------------------|----------------------------------------------------------------------------------------------------|
| • Linee discontinue<br>nel testo o<br>immagine sfocata<br>• Linee orizzontali<br>o verticali                                                                                         | • La configurazione<br>non è stata ottimizzata<br>• Le impostazioni<br>delle proprietà di<br>visualizzazione del<br>sistema non sono                                                                      | Regolare le impostazioni di<br>risoluzione sul sistema così da<br>corrispondere alla risoluzione<br>nativa di questo monitor:<br>1920 x 1080 a 60 Hz.                                                                                                    | "Selezione di<br>una modalità di<br>visualizzazione<br>supportata" a pagina<br>$2 - 16$                                     |
| sull'immagine.                                                                                                    | state ottimizzate.                                                                                                    | Durante il funzionamento in<br>modalità nativa, è possibile<br>trovare ulteriori miglioramenti<br>regolando le impostazioni di<br>Dot Per Inch (DPI) nel sistema                                                                                                    | Vedere la sezione<br>Avanzate delle<br>proprietà di<br>visualizzazione del<br>sistema.                                      |
| Il monitor consuma<br>energia dal notebook<br>o dai telefoni quando<br>è collegato con<br>l'adattatore.                                                                              | di funzione PD USB-C.                                                                                                    | L'adattatore non dispone Utilizzare l'adattatore USB da<br>C a C collegandosi con M14t<br>e caricando il notebook o il<br>telefono.                                                                                                    | "Comprendere la<br>gestione energetica"<br>a pagina 2-17                                                                    |
| M14t non può essere<br>acceso da notebook o<br>telefoni.                                                                                                    | • Le porte USB<br>C di notebook<br>o telefoni non<br>possono supportare<br>la potenza in uscita<br>o la modalità Alt.<br>• Notebook o<br>telefoni non hanno<br>abbastanza energia<br>per supportare M14t. | · Controllare le porte<br>USB C di notebook o<br>telefoni e assicurarsi che<br>supportino la modalità<br>Alt PD 2.0 e DP 1.2.<br>• Collegare M14t con<br>l'adattatore, quindi<br>accendere.                                                                                          | "Collegamento<br>e accensione<br>del monitor" a<br>pagina 1-5 e<br>"Comprendere la<br>gestione energetica"<br>a pagina 2-17 |
| Normalmente<br>visualizzato quando<br>M14t si collega con<br>un alimentatore da<br>45 W e un notebook.<br>ma non viene<br>visualizzato alcun<br>simbolo di ricarica<br>nel notebook. | La potenza assorbita del<br>notebook deve essere<br>di 45 W o superiore,<br>M14t non può erogare<br>energia sufficiente per il<br>notebook.                                                               | · È possibile collegare<br>l'adattatore e M14t con<br>il notebook, quindi il<br>notebook può essere caricato<br>dall'adattatore ed è in<br>grado di accendere M14t.<br>· Utilizzare un adattatore<br>da 65 W o superiore per<br>collegarsi con M14t, quindi<br>caricare il notebook. | "Comprendere la<br>gestione energetica"<br>a pagina 2-17                                                                    |
| Comportamento<br>anomalo presentato<br>nella funzione<br>touch, rotazione e<br>trasferimento dati                                                                                    | Il cavo del segnale<br>non è completamente<br>connesso al monitor o al<br>sistema.                                                                                                    | • Controllare il cavo USB<br>C e ricollegarlo.<br>• Controllare se il sistema<br>supporta il multitocco HID,<br>il protocollo Microsoft<br>Pen o il tocco singolo.                                                                                                    | "Collegamento<br>e accensione del<br>monitor" a pagina<br>$1 - 5$                                                           |
| M14t visualizza una<br>risoluzione errata<br>dopo la rotazione.                                                                                                    | Il cavo del segnale<br>non è completamente<br>connesso al monitor o al<br>sistema.                                                                                                    | Controllare il cavo USB C e<br>ricollegarlo.                                                                                                    | "Collegamento<br>e accensione del<br>monitor" a pagina<br>$1 - 5$                                                           |

*Tabella 3-2. Risoluzione dei problemi*

#### <span id="page-38-1"></span><span id="page-38-0"></span>**Installazione manuale del driver del monitor**

Di seguito sono elencate le fasi d'installazione del driver del monitor per i sistemi Microsoft Windows 7 e Microsoft Windows 10.

#### **Installazione del driver del monitor in Windows 7**

Per installare il driver di dispositivo in Microsoft® Windows 7, procedere come segue:

- 1. Disattivare il computer e tutti i dispositivi collegati.
- 2. Accertarsi che il monitor sia collegato correttamente.
- 3. Attivare il monitor e quindi il computer. Consentire al computer di avviare il sistema operativo Windows 7.
- 4. Sul sito Lenovo https://pcsupport.lenovo.com/solutions/m14t, trovare il driver corrispondente alla telecamera IR e scaricarlo su un PC a cui è collegato questo monitor (ad esempio un PC desktop)
- 5. Aprire la finestra Display Properties (Proprietà dello schermo) facendo clic destro su Start, Control Panel (Pannello di controllo), Hardware and Sound (Suoni e periferiche audio). Poi fare clic sull'icona Display (Schermo).
- 6. Fare clic sulla scheda Change the display settings (Modifica le impostazioni di visualizzazione).
- 7. Fare clic sull'icona Advanced Settings (Impostazioni avanzate).
- 8. Fare clic sulla scheda Monitor.
- 9. Fare clic sul pulsante Properties (Proprietà).
- 10. Fare clic sulla scheda Driver.
- 11. Fare clic su Update Driver (Aggiorna driver), quindi su Browse the computer to find the driver program (Cerca nel computer per trovare il driver).
- 12. Selezionare Pick from the list of device driver program on the computer (Seleziona da un elenco di dispositivi nel computer).
- 13. Fare clic sul pulsante Have disk (Disco driver). Facendo clic sul tasto Browse (Sfoglia), trovare e selezionare il seguente percorso: X:\Monitor Drivers\Windows 7
	- (Dove X è "la cartella in cui si trova il driver scaricato" (PC desktop ad esempio)).
- 14. Selezionare il file "M14t.inf" e fare clic sul tasto Open (Apri). Fare clic sul pulsante OK.
- 15. Selezionare Lenovo M14t e fare clic su Next (Avanti).
- 16. Al termine dell'installazione, eliminare tutti i file scaricati e chiudere tutte le finestre.
- 17. Riavviare il sistema. Il sistema sceglierà automaticamente la velocità di aggiornamento massima e i relativi profili di corrispondenza colore.

**Nota:** Sui monitor LCD, a differenza dei monitor CRT, una velocità di aggiornamento più veloce non migliora la qualità di visualizzazione. Lenovo consiglia di usare la risoluzione 1920 x 1080 alla frequenza di aggiornamento di 60 Hz oppure la risoluzione di 640 x 480 alla frequenza di aggiornamento di 60 Hz.

#### **Installazione del driver del monitor in Windows 10**

Per usare la funzione Plug and Play in Microsoft Windows 10, fare quanto segue:

- 1. Disattivare il computer e tutti i dispositivi collegati.
- 2. Accertarsi che il monitor sia collegato correttamente.
- 3. Attivare il monitor e quindi il computer. Consentire al computer di avviare il sistema operativo Windows 10.
- 4. Sul sito Lenovo https://pcsupport.lenovo.com/solutions/m14t, trovare il driver corrispondente alla telecamera IR e scaricarlo su un PC a cui è collegato questo monitor (ad esempio un PC desktop)
- 5. Sul Desktop, spostare il mouse nell'angolo in basso a destra dello schermo, fare clic col tasto destro del mouse e scegliere Control Panel (Panello di controllo), fare doppio clic sull'icona Hardware and Sound (Hardware e suoni), quindi fare clic su Display (Schermo).
- 6. Fare clic sulla scheda Change the display settings (Modifica le impostazioni di visualizzazione).
- 7. Fare clic sul pulsante Advanced Settings (Impostazioni avanzate).
- 8. Fare clic sulla scheda Monitor.
- 9. Fare clic sul pulsante Properties (Proprietà).
- 10. Fare clic sulla scheda Driver.
- 11. Fare clic su Update Driver (Aggiorna driver), quindi su Browse the computer to find the driver program (Cerca nel computer per trovare il driver).
- 12. Selezionare "Let me pick from a list of device drivers on my computer (Scegli manualmente da un elenco di driver di dispositivo nel computer)".
- 13. Fare clic sul pulsante Have disk (Disco driver). Facendo clic sul tasto Browse (Sfoglia), trovare e selezionare il seguente percorso: X:\Monitor Drivers\Windows 10 (Dove X è "la cartella in cui si trova il driver scaricato" (PC desktop ad esempio)).
- 14. Selezionare il file "M14t.inf" e fare clic sul tasto Open (Apri). Fare clic sul pulsante OK.
- 15. Nella nuova finestra, selezionare Lenovo M14t e fare clic su Next (Avanti).
- 16. Al termine dell'installazione, eliminare tutti i file scaricati e chiudere tutte le finestre.
- 17. Riavviare il sistema. Il sistema sceglierà automaticamente la velocità di aggiornamento massima e i relativi profili di corrispondenza colore.

**Nota:** Sui monitor LCD, a differenza dei monitor CRT, una velocità di aggiornamento più veloce non migliora la qualità di visualizzazione. Lenovo consiglia di usare la risoluzione 1920 x 1080 alla frequenza di aggiornamento di 60 Hz oppure la risoluzione di 640 x 480 alla frequenza di aggiornamento di 60 Hz.

# <span id="page-40-0"></span>**Informazioni di servizio**

#### **Responsabilità del cliente**

La garanzia non si applica a prodotti che sono stati danneggiati a causa di incidenti, uso improprio, abuso, installazione impropria, utilizzo non conforme alle specifiche del prodotto ed alle istruzioni, disastri naturali o personali, o alterazioni, riparazioni o modifiche non autorizzate.

I seguenti sono esempi di uso improprio ed abuso che non sono coperti dalla garanzia:

- **•** Immagini sovraimpresse sullo schermo di un monitor CRT. La sovrimpressione delle immagini è evitabile utilizzando uno screen saver mobile o la gestione energetica.
- **•** Danni fisici alle coperture, mascherine, base e cavi.
- **•** Graffi o forature sullo schermo del monitor.

#### **Come ottenere ulteriore assistenza**

Se non si è ancora riusciti a risolvere il problema, mettersi in contatto con il Centro assistenza clienti. Per altre informazioni su come mettersi in contatto con il Centro assistenza clienti, fare riferimento a Appendice A "Servizio e supporto" [a pagina A-1.](#page-41-1)

#### **Parti di ricambio**

Le seguenti parti di ricambio sono per l'uso da parte dell'assistenza Lenovo, o dei rivenditori autorizzati Lenovo, in supporto alla garanzia del cliente. Le parti sono ad uso dell'assistenza. La tabella seguente mostra le informazioni per il modello (A20140FX0/ ThinkVision M14t/ 62A3-UAR1-WW).

| <b>Numero</b> parte<br><b>FRU</b> (Field<br>Replaceable<br>Unit) | <b>Descrizione</b>                    | Tipo/modello<br>di macchina<br>(MTM) | a colori                              |
|------------------------------------------------------------------|---------------------------------------|--------------------------------------|---------------------------------------|
| 5D10Z67688                                                       | M14t - Monitor FRU da 14 pollici      | 62A3                                 | Nero corvo                            |
| 5C10Z67690                                                       | $M14t$ - Cavo USB C-C $(1 \text{ m})$ | 62A3                                 | Nero corvo                            |
| 5C10Z67689                                                       | $M14t$ - Dongle a L                   | 62A3                                 | Nero corvo                            |
| 5CF0Z67691                                                       | M14t - Borsa protettiva               | 62A3                                 | Superficie grigia<br>con fodera rossa |
| 01FR719                                                          | M <sub>14</sub> t - Penna tattile     | 62A3                                 | Grigio ferro                          |
| 01FR720                                                          | M <sub>14t</sub> - Penna tattile      | 62A3                                 | Grigio ferro                          |
| 01FR722                                                          | M <sub>14t</sub> - Penna tattile      | 62A3                                 | Grigio ferro                          |

*Tabella 3-3. Elenco delle parti di ricambio*

# <span id="page-41-1"></span><span id="page-41-0"></span>**Appendice A. Assistenza e supporto**

Le seguenti informazioni descrivono l'assistenza tecnica disponibile per il prodotto durante il periodo di garanzia o durante tutta la vita utile del prodotto. Fare riferimento alla Garanzia limitata Lenovo per una spiegazione completa delle condizioni di garanzia Lenovo.

# **Registrazione dell'opzione**

Effettuare la registrazione per ricevere assistenza sui prodotti e aggiornamenti di supporto, nonché accessori e contenuti gratuiti e scontati. Andare su: http://www.lenovo.com/support

## **Supporto tecnico online**

Il supporto tecnico online è disponibile per tutta la durata del prodotto tramite il sito Web dell'assistenza Lenovo all'indirizzo http://www.lenovo.com/support Durante il periodo di garanzia è disponibile l'assistenza per la sostituzione del prodotto o di componenti difettosi. Inoltre, se l'opzione è stata installata in un computer Lenovo è possibile ottenere assistenza a domicilio. Un rappresentante del supporto tecnico può aiutare a determinare l'alternativa migliore.

# **Supporto tecnico telefonico**

Il supporto per l'installazione e la configurazione tramite il Centro di Assistenza Clienti sarà trattenuto o reso disponibile gratuitamente, a discrezione di Lenovo, 90 giorni dopo il ritiro dell'opzione dal mercato. Ulteriori offerte di supporto, inclusa l'assistenza all'installazione passo dopo passo, sono disponibili per una cifra simbolica.

Per aiutare il rappresentante del supporto tecnico, occorre avere disponibili il maggior numero di informazioni seguenti possibile:

- Nome opzione
- Numero opzione
- Prova d'acquisto
- Produttore, modello, numero seriale e manuale del computer
- Frase esatta del messaggio d'errore (se presente)
- Descrizione del problema
- Informazioni sulla configurazione hardware e software del sistema

Se possibile, essere presenti davanti al computer. Il rappresentante del supporto tecnico può aver bisogno di guidarti per risolvere il problema durante la chiamata.

# **Elenco telefonico mondiale**

I numeri di telefono sono soggetti a modifica senza preavviso. Per la i numeri telefonici più aggiornati, accedere a http://www.lenovo.com/support/phone

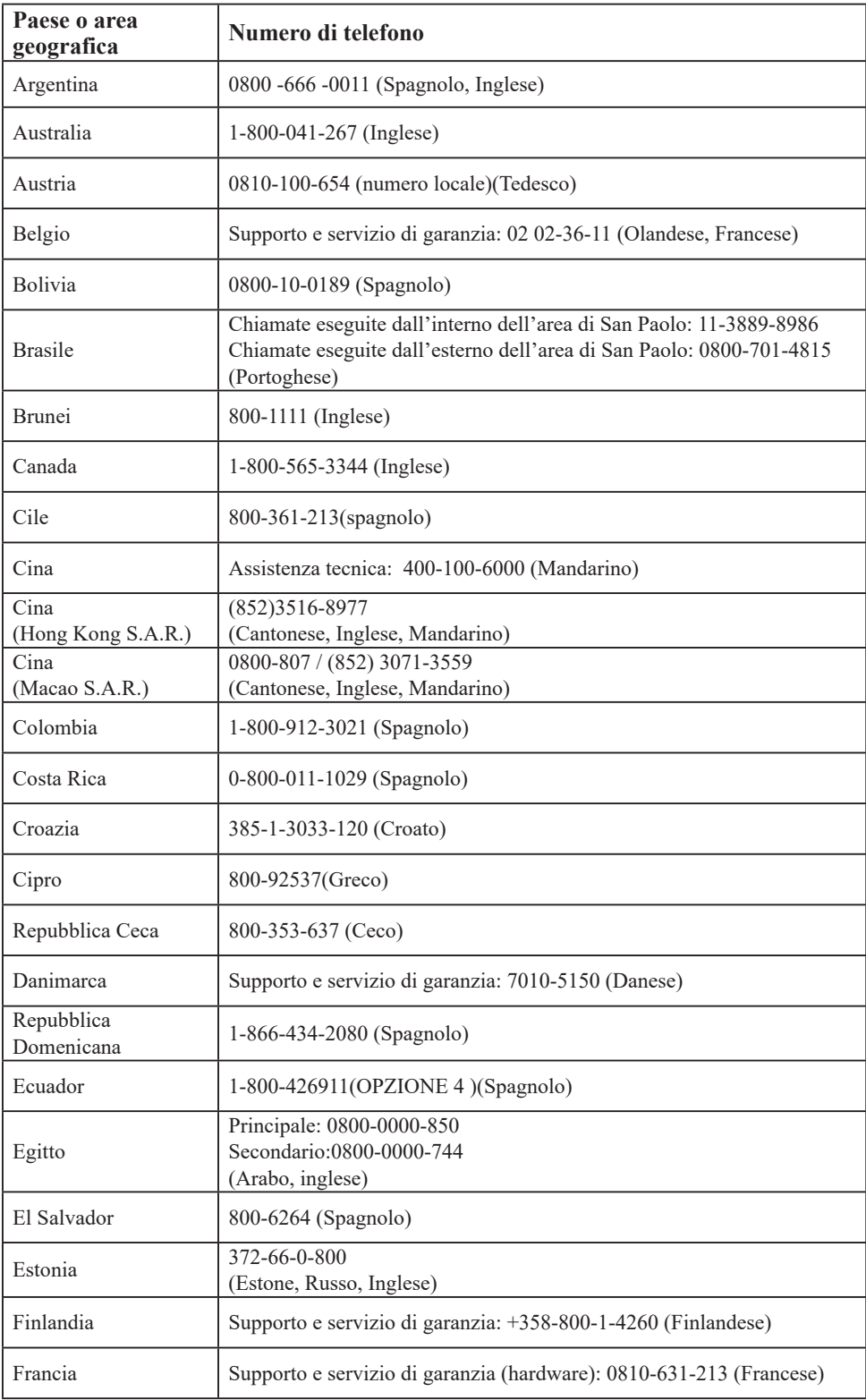

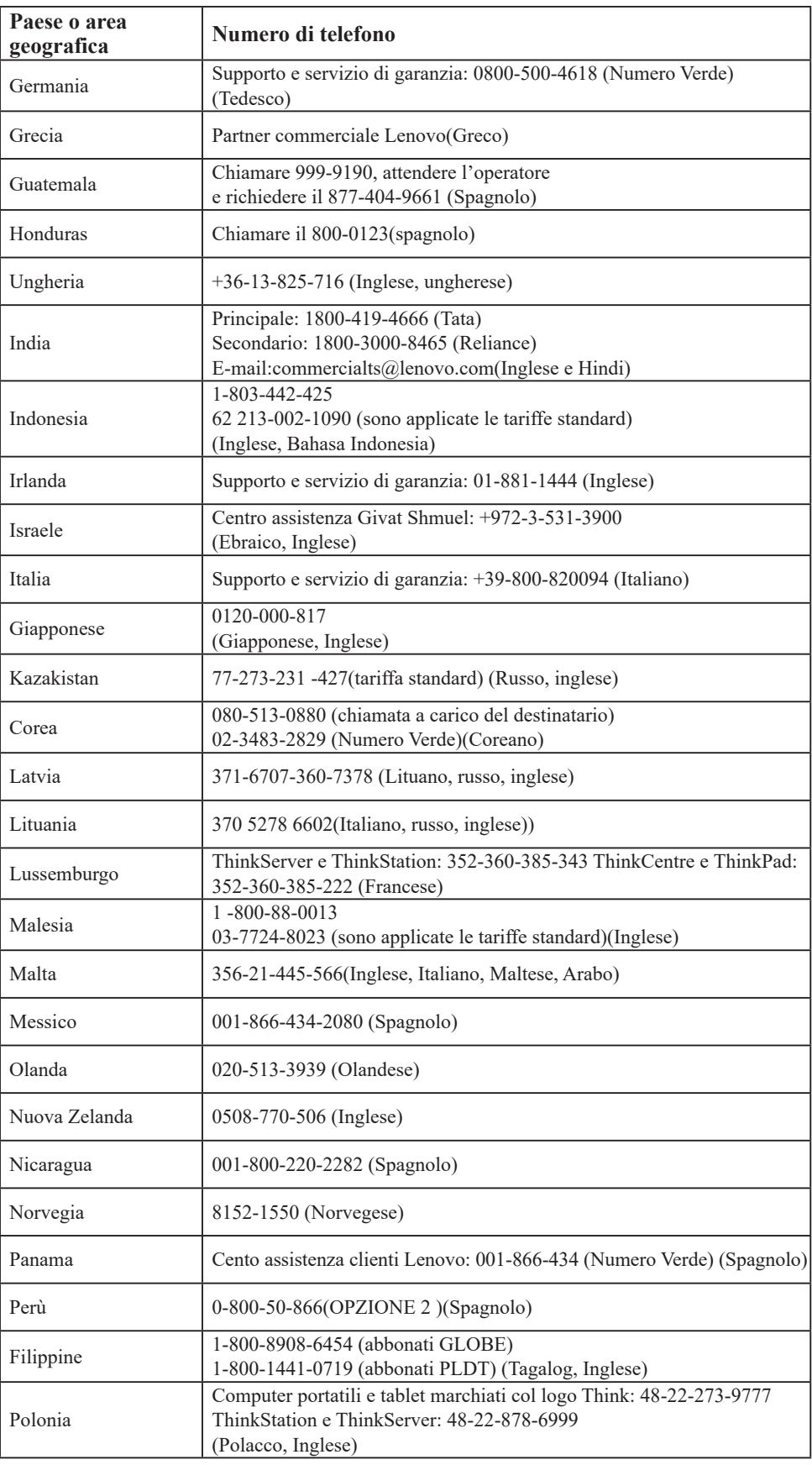

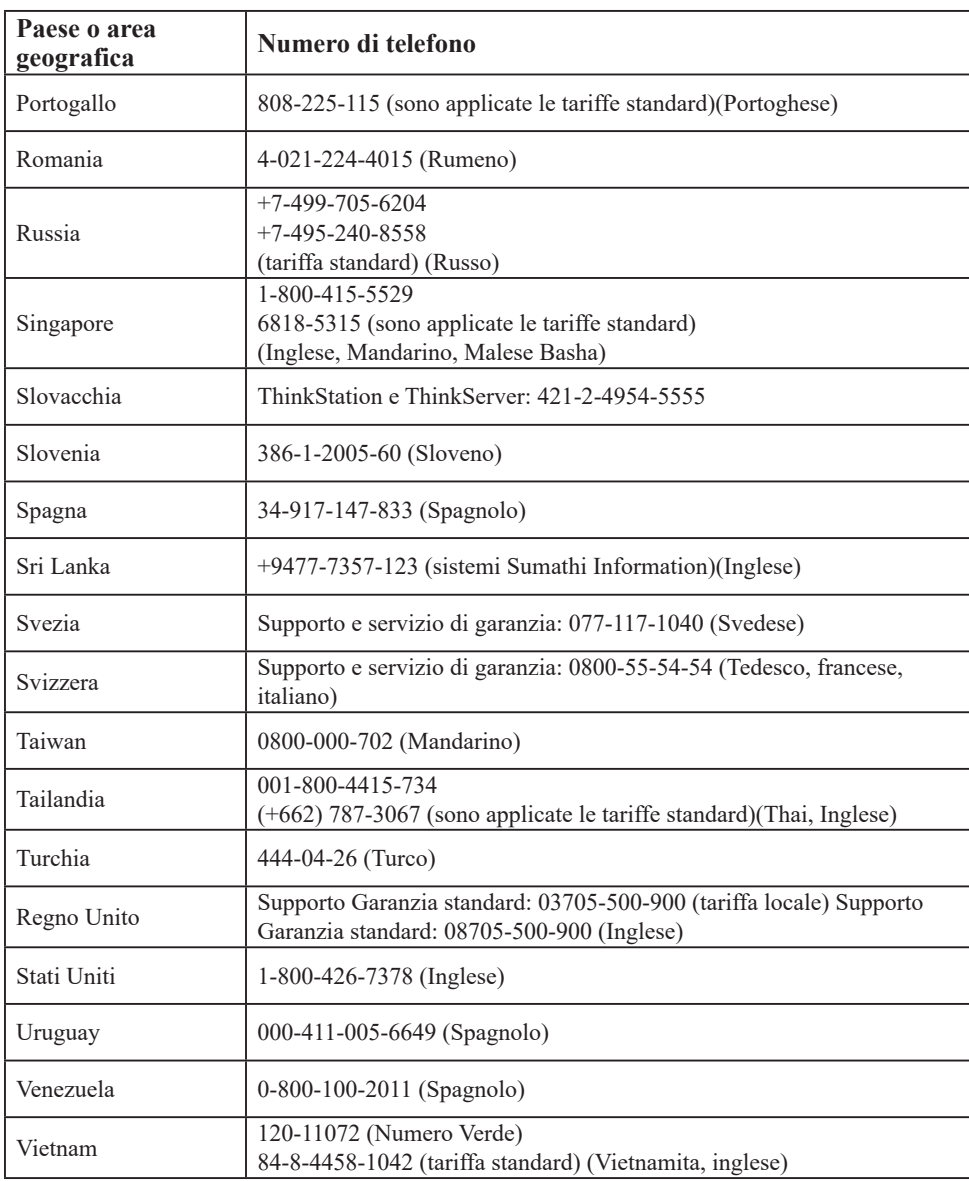

# <span id="page-45-0"></span>**Appendice B. Avvisi**

Lenovo potrebbe non offrire in tutti i paesi i prodotti, servizi o caratteristiche discusse in questo documento. Consultare il rappresentante locale Lenovo per informazioni sui prodotti ed i servizi attualmente disponibili nella propria area. Qualsiasi riferimento a prodotti, programmi o servizi Lenovo non è inteso a specificare o implicare che possono essere impiegati solamente prodotti, programmi o servizi Lenovo. Potrebbe essere utilizzato in vece qualsiasi prodotto, programma o servizio egualmente funzionale, che non infrange il diritto di proprietà intellettuale Lenovo. Tuttavia, è responsabilità dell'utente valutare e verificare il funzionamento di qualsiasi prodotto, programma o servizio.

Lenovo può avere brevetti o avere fatto domanda di brevetto sui soggetti descritti in questo documento. La fornitura di questo documento non dà alcuna licenza a questi brevetti. Le domande di licenza possono essere inviate a:

*Lenovo (United States), Inc. 1009 Think Place - Building One Morrisville, NC 27560 U.S.A. Attenzione: Direttore Concessioni di licenza Lenovo*

#### LENOVO FORNISCE QUESTA PUBBLICAZIONE "COM'È" SENZA GARANZIA DI ALCUN TIPO, SIA ESPRESSA SIA IMPLICITA, INCLUDENDO, MA SENZA LIMITAZIONE, LE GARANZIE IMPLICITE DI NON VIOLAZIONE, COMMERCIABILITÀ OD IDONEITÀ AD UNO SCOPO PARTICOLARE.

Alcuni stati non permettono la limitazione delle responsabilità per le garanzie espresse o implicite in alcune transazioni, quindi questa dichiarazione potrebbe non esservi applicata.

Tali informazioni possono includere imprecisioni tecniche o errori tipografici. Le modifiche vengono effettuate periodicamente alle informazioni ivi contenute. Tali modifiche verranno inserite nelle nuove edizioni della pubblicazione. Lenovo potrebbe effettuare miglioramenti e/o modifiche ai prodotti e/o ai programmi descritti in questa pubblicazione in qualsiasi momento, senza preavviso.

I prodotti descritti in questo documento non sono intesi per l'uso in impianti o altre applicazioni atte alla rianimazione, dove i difetti possono provocare lesioni o la morte delle persone. Le informazioni contenute in questo documento non influenzano o modificano le specifiche o le garanzie del prodotto Lenovo. Nessuna parte di questo documento può essere intesa ed adottata come una licenza espressa o implicita o come indennità sotto i diritti di proprietà intellettuale di Lenovo o terzi. Tutte le informazioni contenute in questo documento sono state ottenute in ambienti specifici e sono presentate a titolo illustrativo. I risultati ottenuti in altri ambienti operativi possono variare.

Lenovo può usare o distribuire le informazioni fornite in qualsiasi modo ritiene appropriato senza alcun obbligo nei confronti dell'utente.

Tutti i riferimenti di questa pubblicazione a siti web non Lenovo sono forniti solo per comodità e in nessun modo rappresentano approvazioni di tali siti web. I materiali contenuti in tali siti web non sono parte dei materiali di questo prodotto Lenovo e l'uso di questi siti è sotto la responsabilità dell'utente.

Qualsiasi dato sulla prestazione contenuto nel presente documento è stato determinato in un ambiente controllato. Pertanto, risultati ottenuti in altri ambienti operativi possono variare significativamente. Alcune misure potrebbero essere state effettuate su sistemi a livello di sviluppo e non c'è nessuna garanzia che tali misure saranno le stesse sui sistemi generalmente disponibili. Inoltre, alcune misure potrebbero essere state stimati mediante estrapolazione. I risultati reali possono variare. Gli utenti di questo documento devono verificare i dati applicabili per il proprio ambiente specifico.

#### <span id="page-46-0"></span>**Informazioni sul riciclaggio**

Lenovo incoraggia i titolari di attrezzature IT (Information Technology) di riciclare responsabilmente le loro attrezzature quando non sono più utili. Lenovo mette a disposizione una serie di programmi e di servizi per assistere i titolari nel riciclaggio dei prodotti IT. Per informazioni su riciclaggio dei prodotti, andare al sito:

http://www.lenovo.com/recycling

環境配慮に関して

本機器またはモニターの回収リサイクルについて

企業のお客様が、本機器が使用済みとなり廃棄される場合は、資源有効<br>利用促進法の規定により、産業廃棄物として、地域を管轄する県知事あるいは、政令市長の許可を持った産業廃棄物処理業者に適正処理を委託<br>する必要があります。また、弊社では資源有効利用促進法に基づき使用<br>済みパソコン・年期はよくプロ社士、詳資源化を行う「PC 回収リサイク *。*<br>ルーサービス」を提供しています。詳細は、 http://www.ibm.com/jp/pc/service/recycle/pcrecycle/ をご参照ください。

また、同法により、家庭で使用済みとなったパソコンのメーカー等に<br>よる回収再資源化が 2003 年 10 月 1 日よりスタートしました。詳細は、 http://www.ibm.com/jp/pc/service/recycle/pcrecycle/ をご参照ください。

重金属を含む内部部品の廃棄処理について

本機器のプリント基板等には微量の重金属(鉛など)が使用されてい<br>ます。使用後は適切な処理を行うため、上記「本機器またはモニターの<br>回収リサイクルについて」に従って廃棄してください。

#### Raccolta e riciclaggio di computer o monitor Lenovo in disuso

Se sei l'impiegato di un'azienda che deve smaltire un computer o monitor Lenovo di proprietà dell'azienda, è necessario smaltire il prodotto in osservanza delle norme della Law for Promotion of Effective Utilization of Resources. I computer ed i monitor sono catalogati come rifiuti industriali e devono essere smaltiti in modo appropriato presso un centro di smaltimento rifiuti industriali certificato dalle autorità locali. In osservanza delle norme della Law for Promotion of Effective Utilization of Resources, la Lenovo Giappone mette a disposizione servizi di raccolta, riutilizzo, riciclaggio e smaltimento di computer e monitor tramite i suoi servizi di raccolta e riciclaggio PC. Per i dettagli, visitare il sito Lenovo all'indirizzo: www.ibm.com/jp/pc/service/recycle/ pcrecycle/. In base alle norme della Law for Promotion of Effective Utilization of Resources, la raccolta ed il riciclaggio dei computer e dei monitor domestici è iniziata il 1° Ottobre 2003. Questo servizio è fornito gratuitamente per i computer domestici venduti dopo il 1° Ottobre 2003. Per i dettagli, visitare il sito Lenovo all'indirizzo: www.ibm.com/jp/pc/service/recycle/ personal/.

Smaltimento dei componenti dei computer Lenovo

Alcuni computer Lenovo venduti in Giappone possono avere componenti che contengono metalli pesanti o altre sostanze che possono inquinare l'ambiente. Per smaltire in modo appropriato i componenti in disuso, come schede stampate o unità, usare i metodi sopra descritti relativi alla raccolta ed il riciclaggio dei computer e dei monitor in disuso.

#### **Marchi commerciali**

I seguenti termini sono marchi commerciali di Lenovo negli Stati Uniti, in altri paesi o in entrambi: Lenovo Il logo Lenovo **ThinkCentre** 

<span id="page-47-0"></span> ThinkPad ThinkVision Microsoft, Windows, e Windows NT sono marchi o marchi registrati del gruppo di aziende Microsoft. Altri nomi di società, prodotti o servizi possono essere marchi commerciali o marchi di servizi di altri.

# **Dichiarazione di conformità turca**

Il prodotto di Lenovo soddisfa i requisiti della Direttiva della Repubblica Turca sui limiti dell'uso di determinate sostanze pericolose nelle attrezzature elettriche ed elettroniche (EEE).

Lenovo e il logo Lenovo sono marchi commerciali di Lenovo negli Stati Uniti, in altri paesi o in entrambi:

# **RoHS Ucraina**

Цим підтверджуємо, що продукція Леново відповідає вимогам нормативних актів України, які обмежують вміст небезпечних речовин.

# **RoHS India**

RoHS Conformità RoHS secondo le norme E-Waste (Gestione e manipolazione), 2011. India

# **Cavi d'alimentazione e adattatori di corrente**

Utilizzare solo i cavi di alimentazione e gli adattatori forniti dal produttore. Non utilizzare il cavo di alimentazione AC per altri dispositivi.